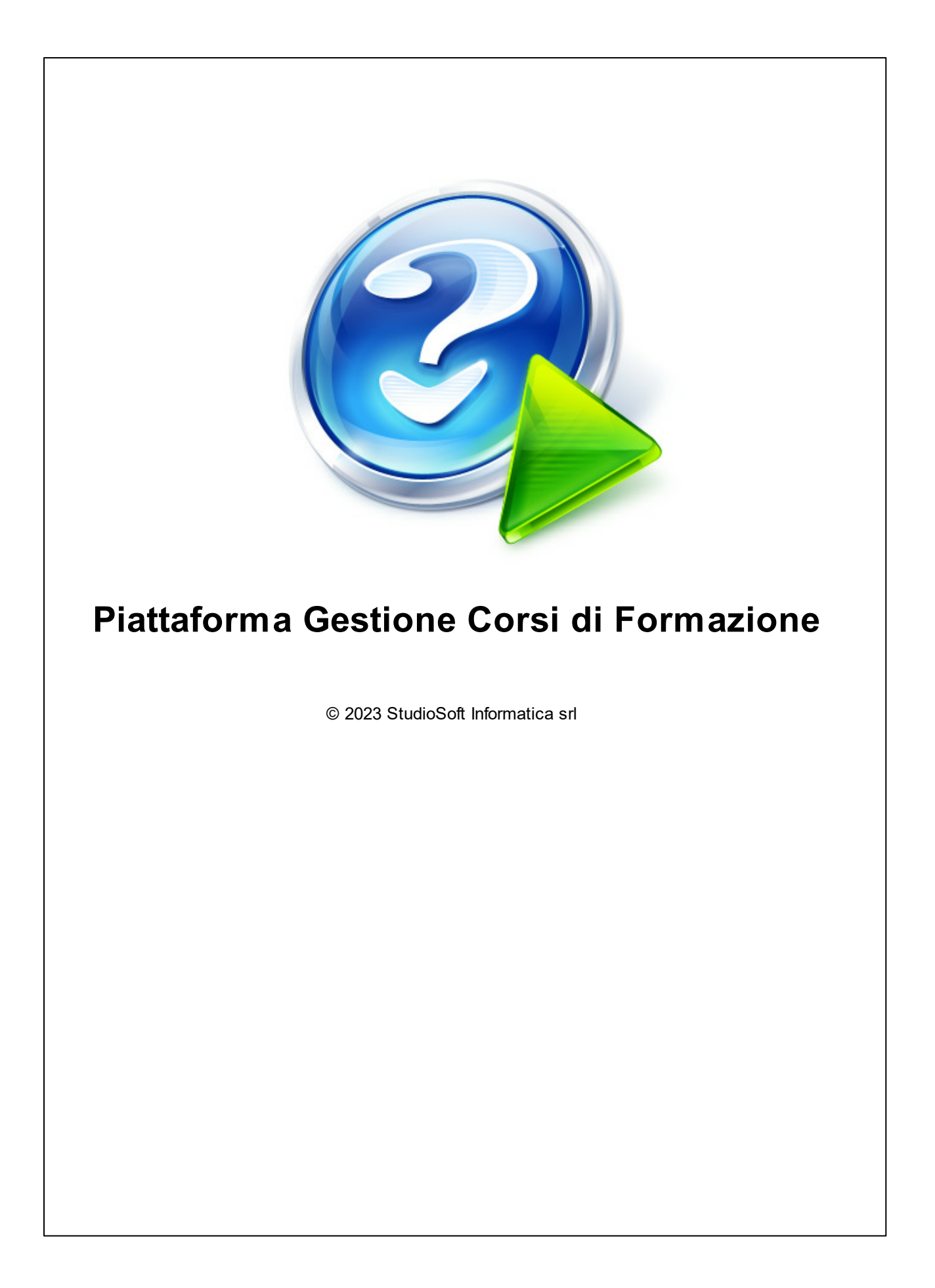

# Indice dei Contenuti

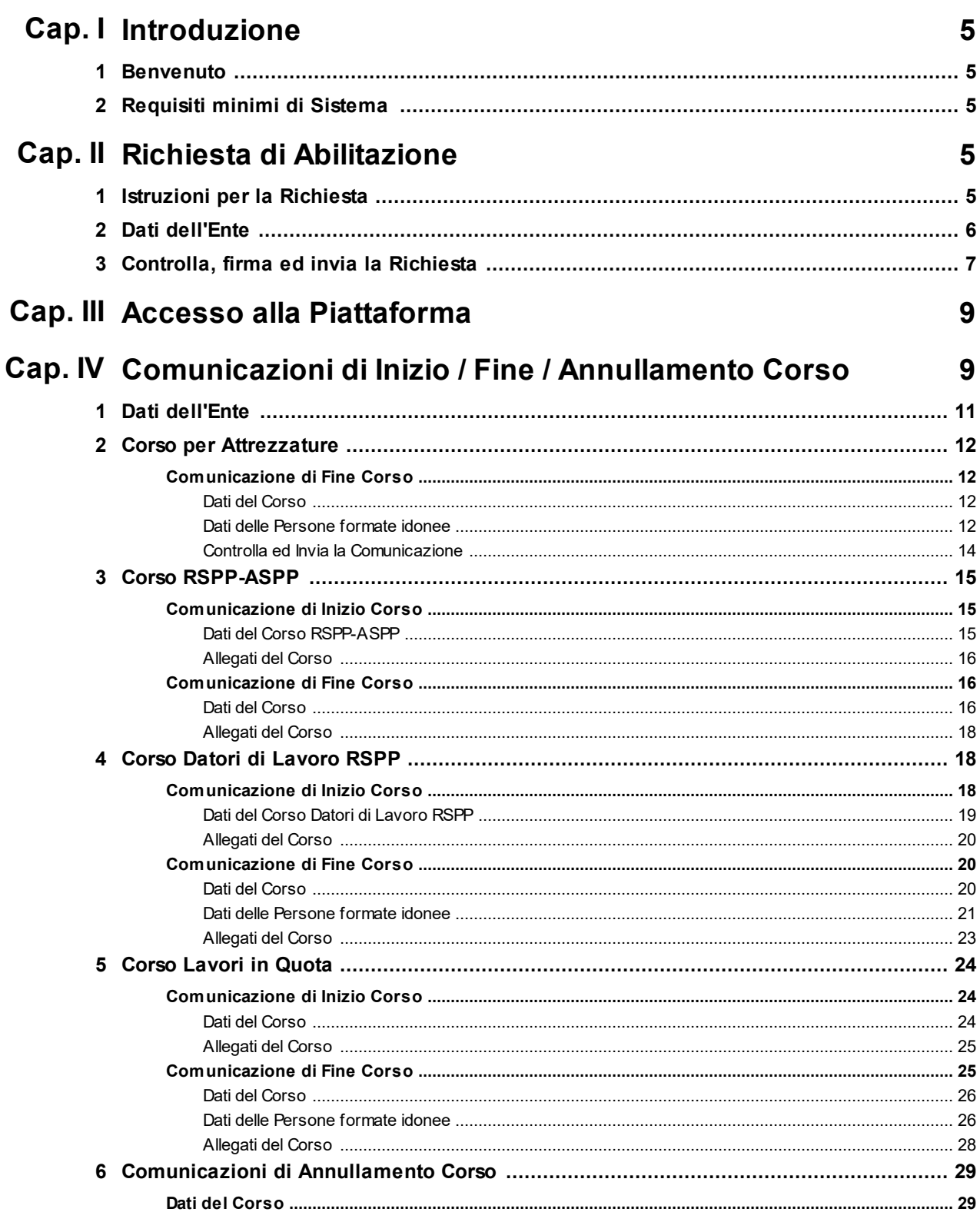

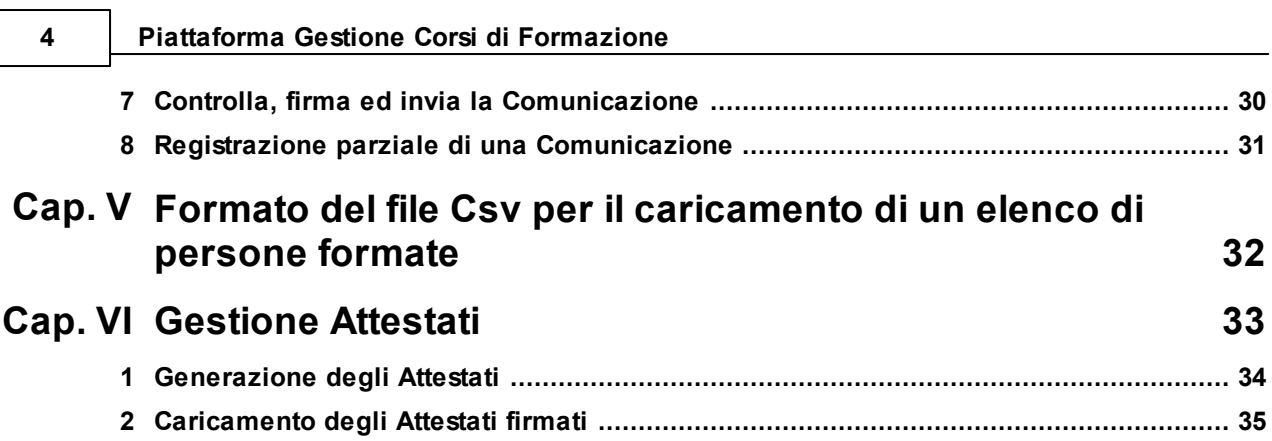

# <span id="page-4-0"></span>**Capitolo I**

# **1 Introduzione**

## <span id="page-4-1"></span>**1.1 Benvenuto**

Benvenuto nella nuova Piattaforma di Gestione dei Corsi di Formazione della ATS di Brescia !

Questo è un manuale di supporto all'utilizzo della Piattaforma. Qua troverai le indicazioni necessarie per

- · procedere alla compilazione delle comunicazioni di Inizio e Fine Corso,
- · richiedere l'abilitazione per l'accesso alla Piattaforma (per i nuovi Enti Formatori)

## <span id="page-4-2"></span>**1.2 Requisiti minimi di Sistema**

Le pagine della Piattaforma sono utilizzabili con qualunque browser moderno (tra gli altri... Firefox, Google Chrome, Microsoft Edge). Le pagine utilizzano codice JavaScript, che normalmente non viene bloccato dai criteri di sicurezza preimpostati. Vi raccomandiamo di aggiornare sempre il browser all'ultima versione disponibile.

Alcune policies aziendali di sicurezza molto restrittive potrebbero impedire l'accesso alle pagine, o la non corretta visualizzazione di tutte le parti di ogni pagina. Per problemi di visualizzazione, vi invitiamo prima di tutto a verificare le impostazioni del vostro browser, ed in caso di impossibilità perdurante all'uso della Piattaforma, di scrivere a entiformatori@atsbrescia.it .

# <span id="page-4-3"></span>**Capitolo II**

# **2 Richiesta di Abilitazione**

Ogni Ente Formatore deve essere preventivamente registrato ed abilitato all'utilizzo della Piattaforma. Per ottenere l'abilitazione, l'Ente deve effettuare una Richiesta di Abilitazione, con una procedura apposita.

# <span id="page-4-4"></span>**2.1 Istruzioni per la Richiesta**

La Richiesta di Abilitazione viene attivata mediante l'apposito bottone che viene visualizzato nella pagina iniziale della Piattaforma.

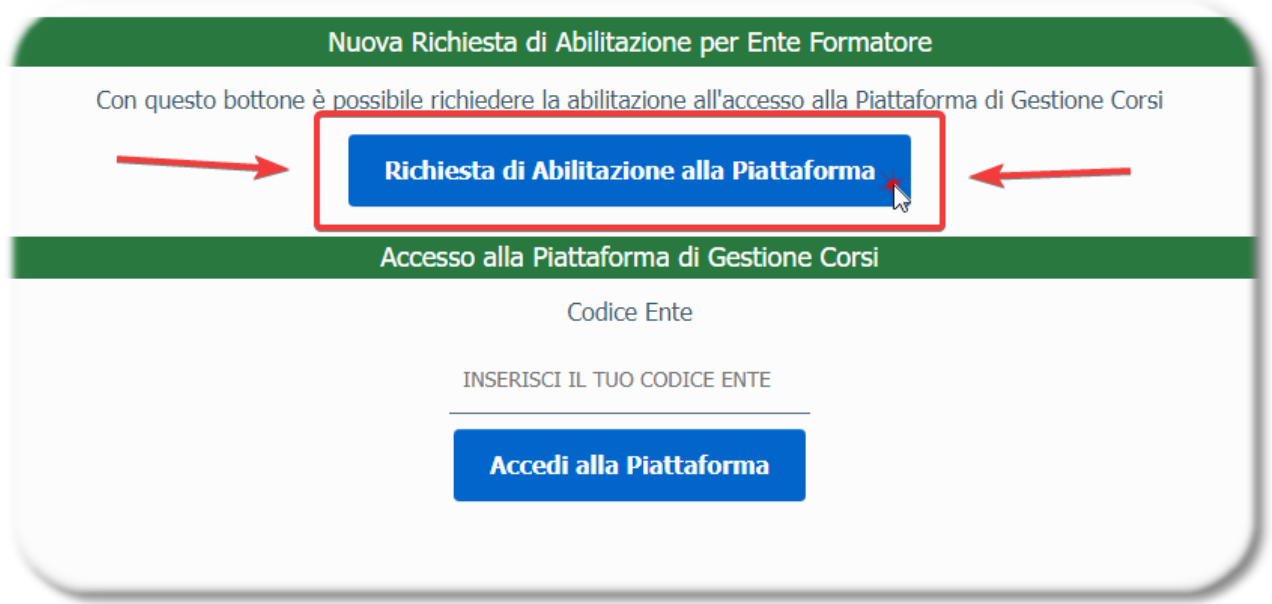

# <span id="page-5-0"></span>**2.2 Dati dell'Ente**

La finestra seguente contiene tutti i dati dell'Ente, che occorre compilare per richiedere l'Abilitazione.

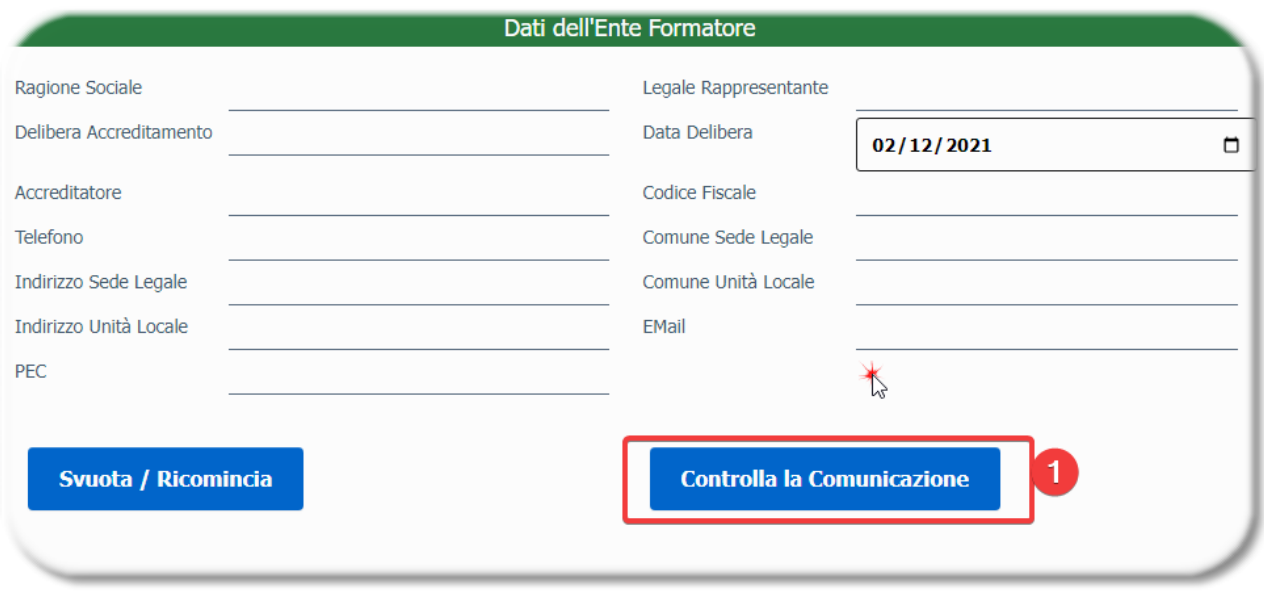

Dopo avere compilato i dati, occorre premere il bottone **(1)** per passare alla pagina seguente.

### <span id="page-6-0"></span>**2.3 Controlla, firma ed invia la Richiesta**

Questa pagina ti consente di scaricare il file pdf contenente la richiesta di Abilitazione, che dovrai poi firmare digitalmente e caricare mediante l'apposito bottone.

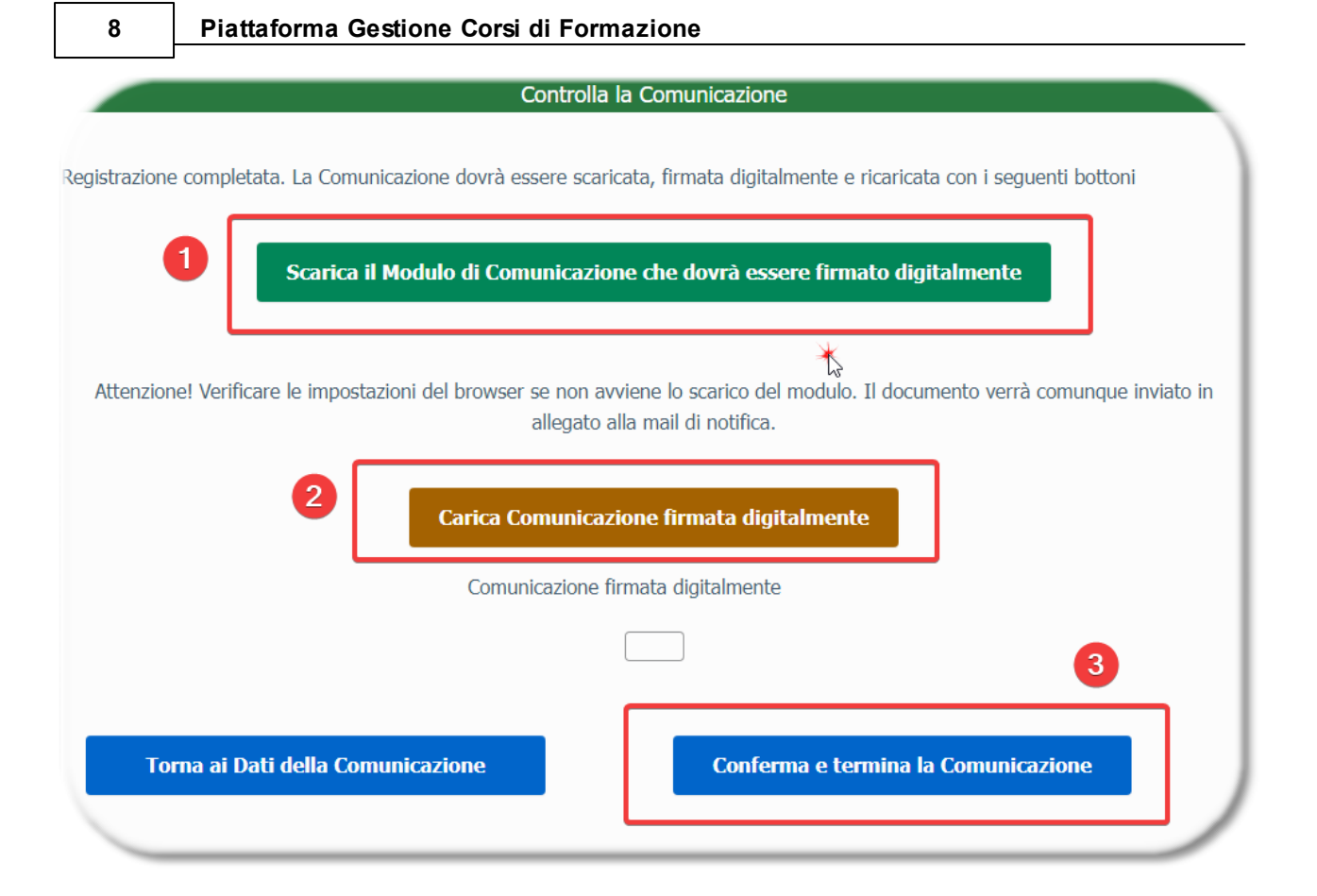

**(1)** premi questo bottone per scaricare il file pdf contenente la Richiesta di Abilitazione. Lo stesso file verrà inviato all'indirizzo email che hai indicato nella finestra dei Dati dell'Ente.

**(2)** con questo bottone puoi caricare sulla Piattaforma il file pdf che hai scaricato, dopo averlo firmato digitalmente

**(3)** premi questo bottone per confermare la Richiesta e terminare la Comunicazione

La tua richiesta verrà valutata ed evasa appena possibile, e ti verrà comunicato il Codice Ente che dovrai utilizzare per i successivi accessi alla Piattaforma.

# <span id="page-8-0"></span>**Capitolo III**

# **3 Accesso alla Piattaforma**

Per autenticarti ed accedere alle funzionalità della Piattaforma, **(1)** inserisci il tuo Codice Ente e premi il bottone **(2)**

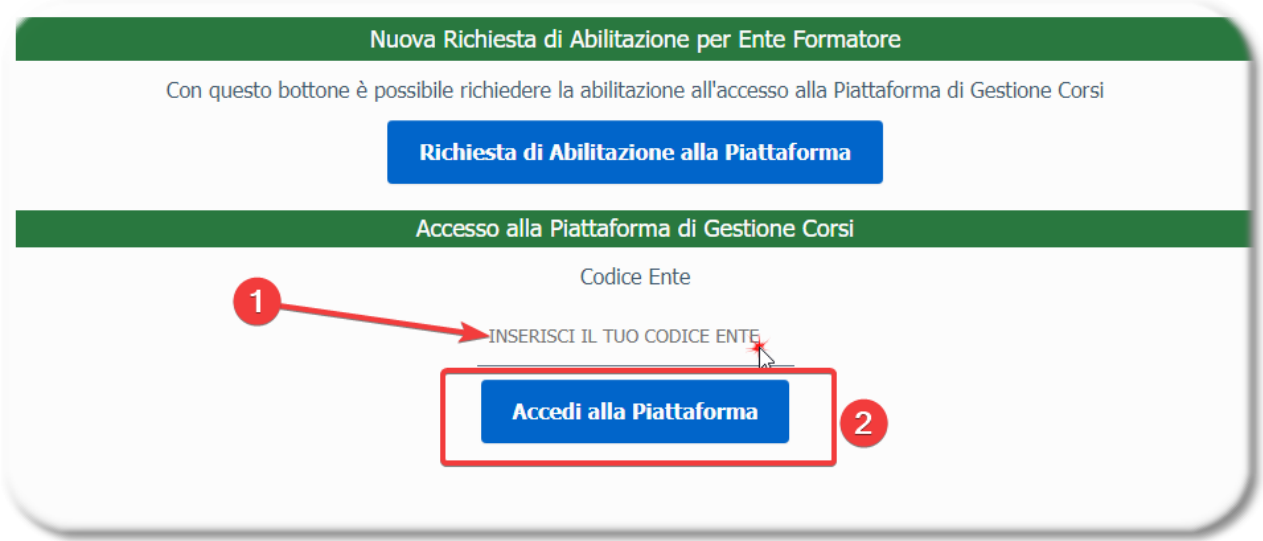

# <span id="page-8-1"></span>**Capitolo IV**

# **4 Comunicazioni di Inizio / Fine / Annullamento Corso**

Seleziona innanzitutto il tipo di Comunicazione di Inizio /Fine Corso che vuoi inviare, utilizzando una voce dell'elenco visualizzato

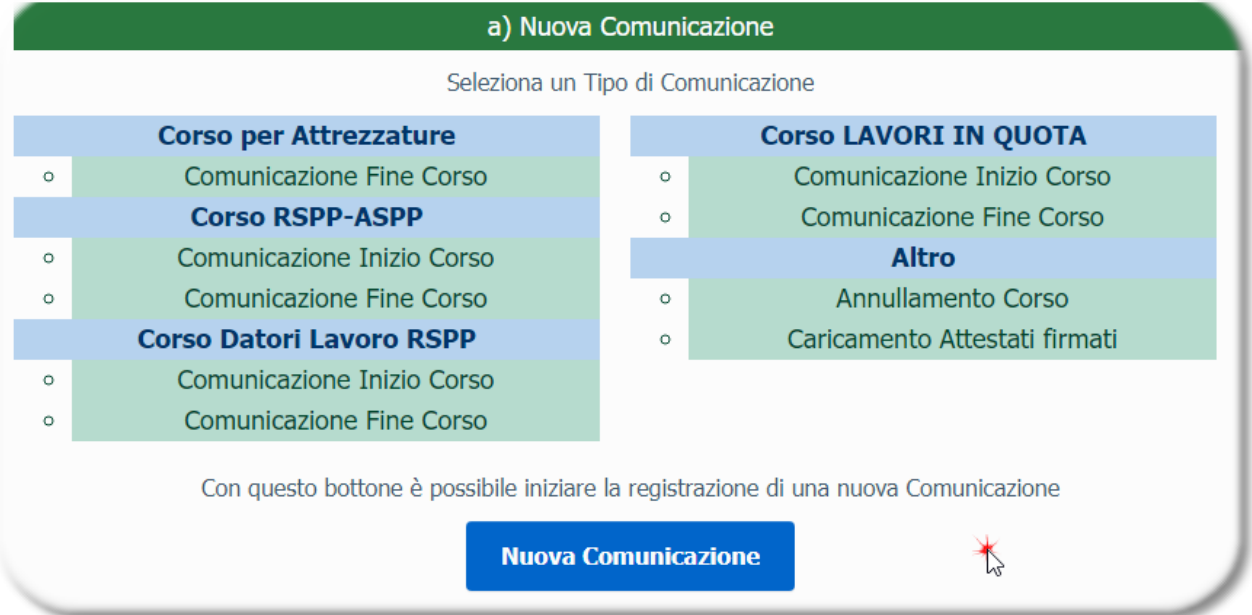

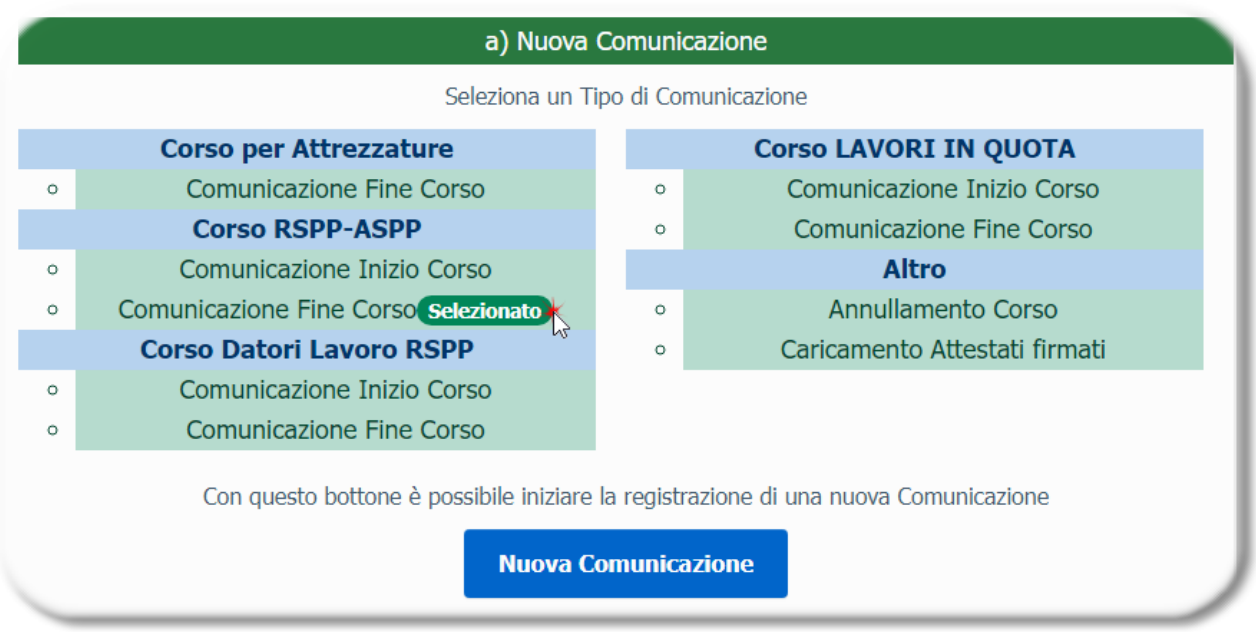

dopo avere selezionato il Tipo di Comunicazione, premi il bottone **(1)**

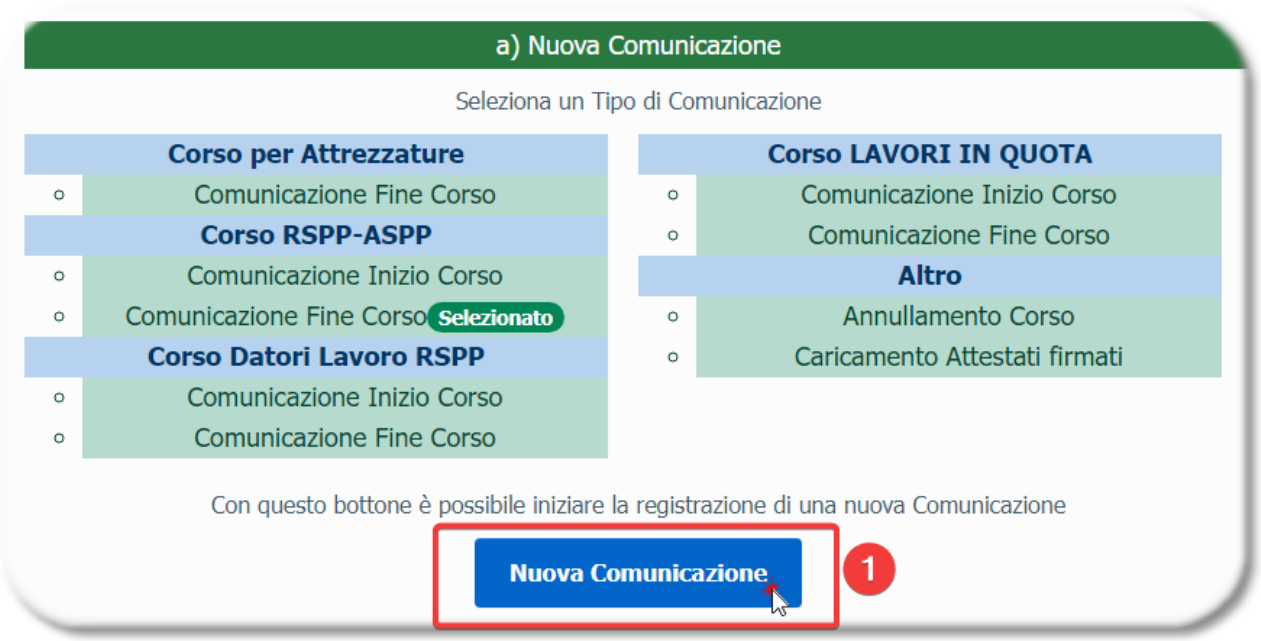

## <span id="page-10-0"></span>**4.1 Dati dell'Ente**

Questa pagina, che compare sempre all'inizio dell'iter di registrazione di qualunque tipo di Comunicazione, consente di visualizzare i dati dell'Ente

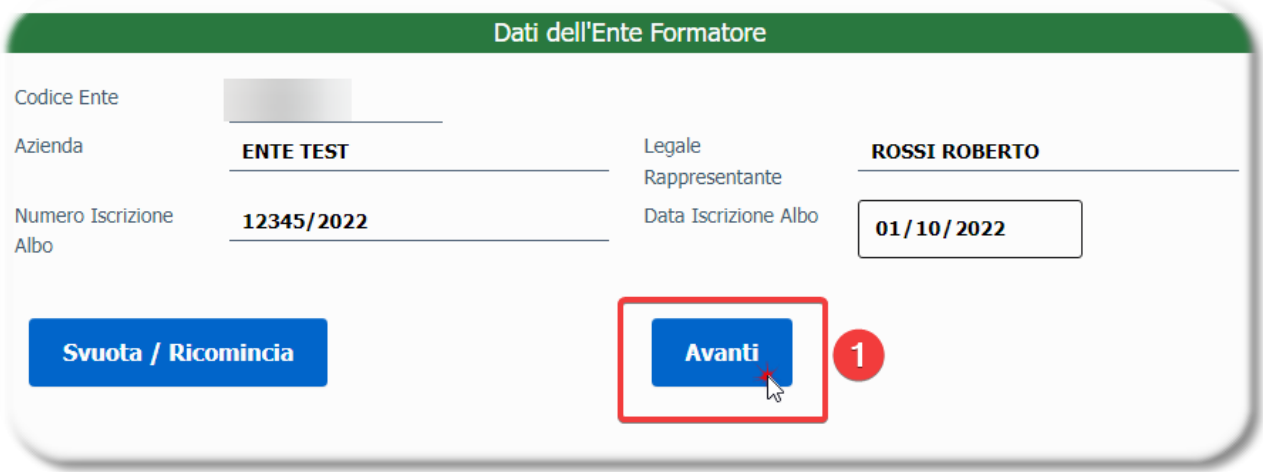

Per proseguire, premi il bottone **(1)**

#### **12 Piattaforma Gestione Corsi di Formazione**

#### <span id="page-11-0"></span>**4.2 Corso per Attrezzature**

#### <span id="page-11-1"></span>**4.2.1 Comunicazione di Fine Corso**

#### <span id="page-11-2"></span>**4.2.1.1 Dati del Corso**

Questa pagina consente la registrazione dei dati necessari per la Comunicazione di Fine Corso

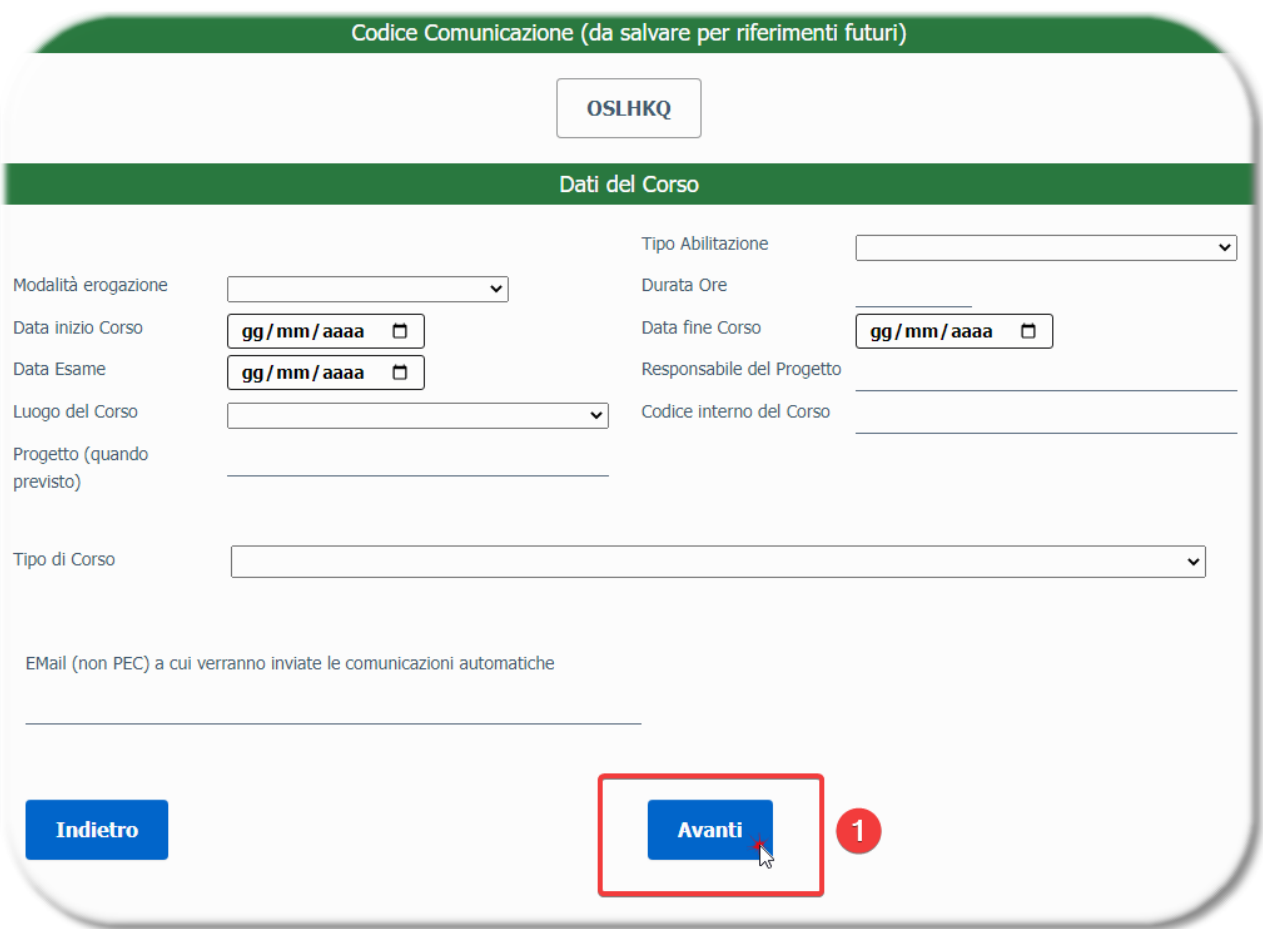

Al termine della compilazione, premi il bottone **(1)** per proseguire.

#### <span id="page-11-3"></span>**4.2.1.2 Dati delle Persone formate idonee**

Questa pagina consente la registrazione dei dati identificativi delle Persone formate idonee. A seconda della tipologia di Corso, alcune informazioni possono essere obbligatorie (per la comunicazione dei dati dei formandi in Regione Lombardia e/o per la produzione degli Attestati precompilati).

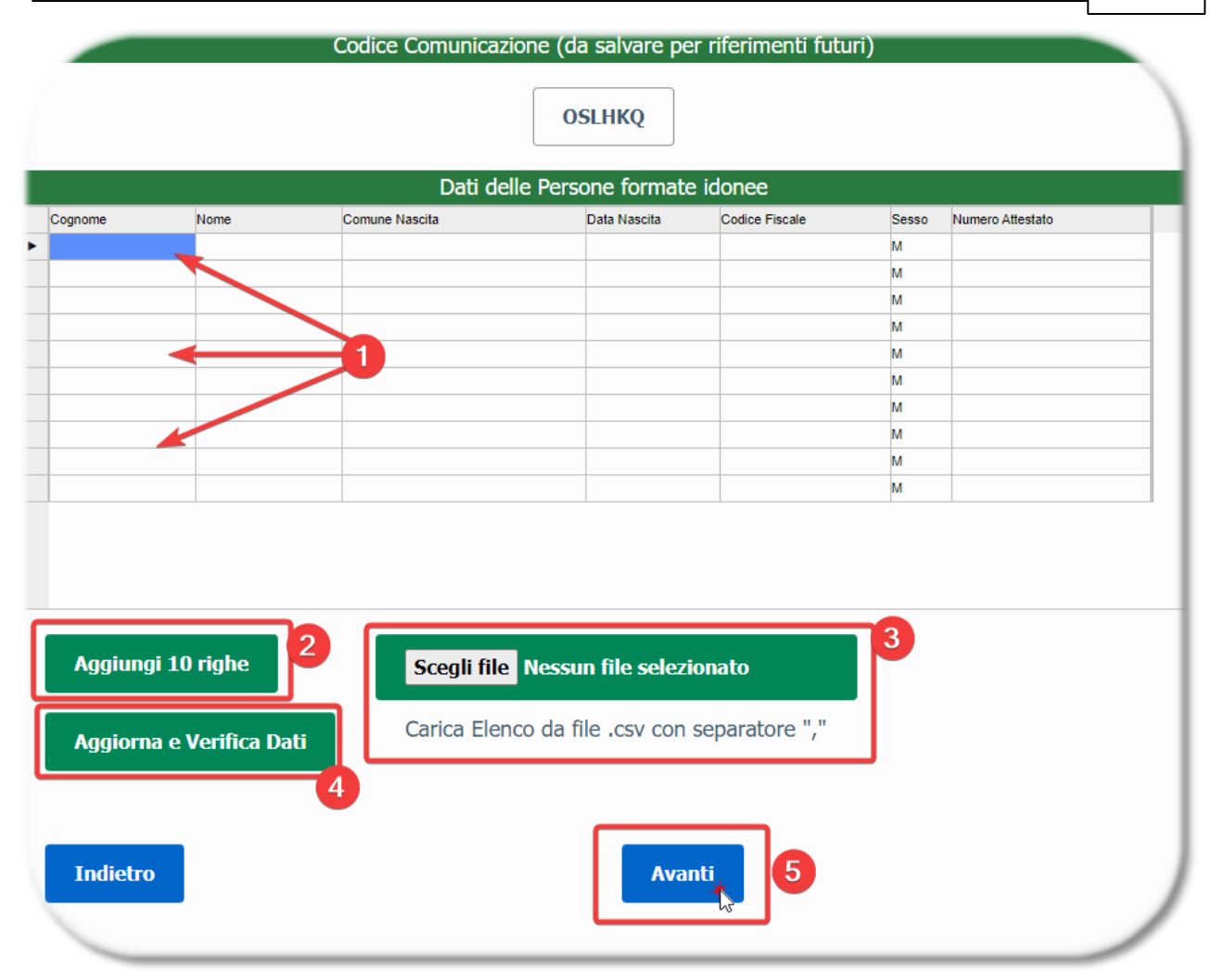

**(1)** in questa tabella è possibile registrare i dati delle Persone formate idonee.

**(2)** con questo bottone è possibile aggiungere alla tabella altre 10 righe vuote, nel caso fossero necessarie per proseguire con la registrazione delle Persone

**(3)** premi questo bottone per caricare un file csv contenente i dati delle Persone. In questo modo potrai evitare il caricamento manuale dei dati nella pagina, nel caso tu disponga di un file csv (opportunamente realizzato) che contiene l'elenco. Vedi il capitolo specifico riguardante il formato del file csv, al termine di questa guida.

**(4)** con questo bottone puoi aggiornare i dati visibili nella tabella e verificare la correttezza dei dati inseriti

**(5)** al termine, premi questo bottone per proseguire

#### <span id="page-13-0"></span>**4.2.1.3 Controlla ed Invia la Comunicazione**

Questa pagina ti consente di scaricare il file pdf contenente la Comunicazione, che dovrai poi firmare digitalmente e caricare mediante l'apposito bottone.

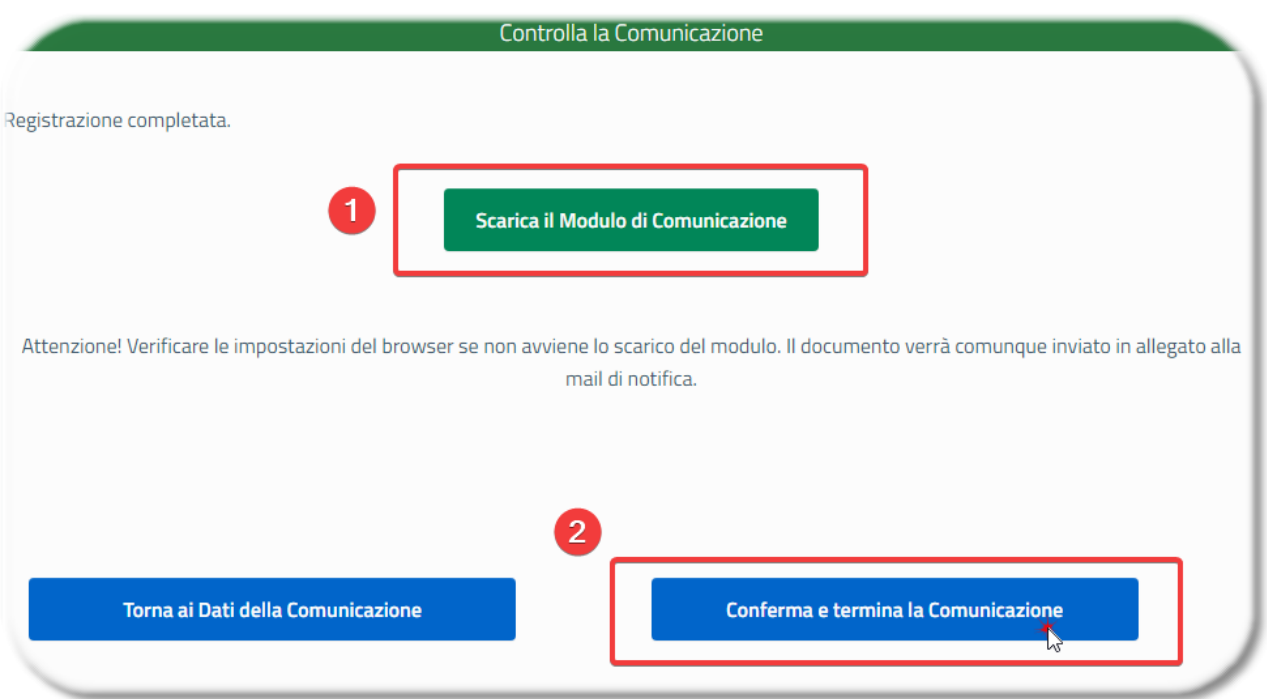

**(1)** premi questo bottone per scaricare il file pdf contenente la Comunicazione di Fine Corso per Attrezzature.

**(2)** premi questo bottone per confermare e terminare la Comunicazione

### <span id="page-14-0"></span>**4.3 Corso RSPP-ASPP**

#### <span id="page-14-1"></span>**4.3.1 Comunicazione di Inizio Corso**

I paragrafi seguenti illustrano le pagine specifiche relative alle Comunicazioni di Inizio Corso, che devono essere registrate dagli Enti Formatori Non Legittimati.

#### <span id="page-14-2"></span>**4.3.1.1 Dati del Corso RSPP-ASPP**

Questa pagina consente la registrazione dei dati necessari per la Comunicazione di Inizio Corso

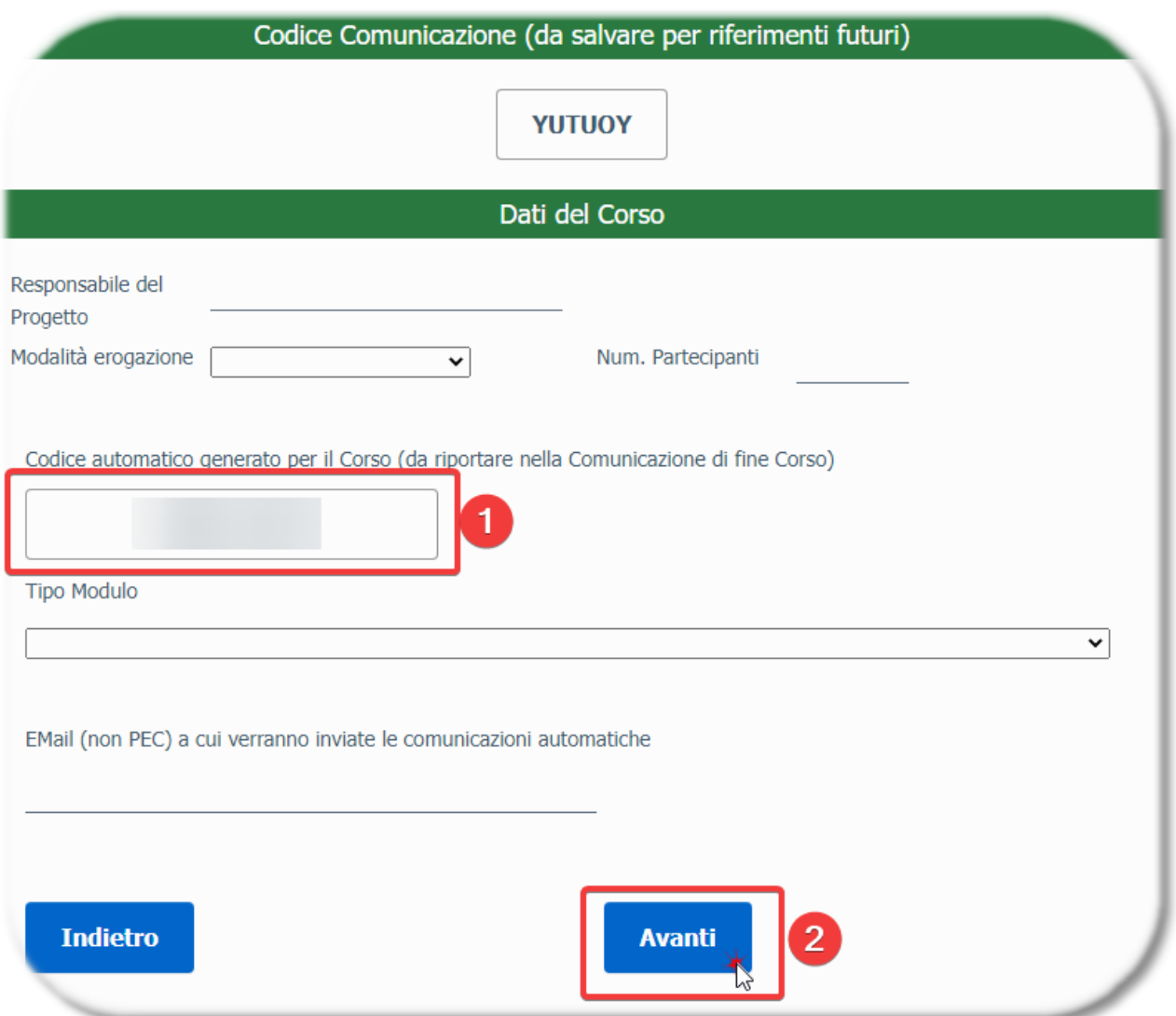

La Piattaforma genera automaticamente il Codice del Corso **(1)**, che andrà poi riportato nella successiva Comunicazione di Fine Corso.

Al termine della compilazione, premi il bottone **(2)** per proseguire

#### <span id="page-15-0"></span>**4.3.1.2 Allegati del Corso**

In questa pagina è possibile caricare sulla Piattaforma gli allegati necessari

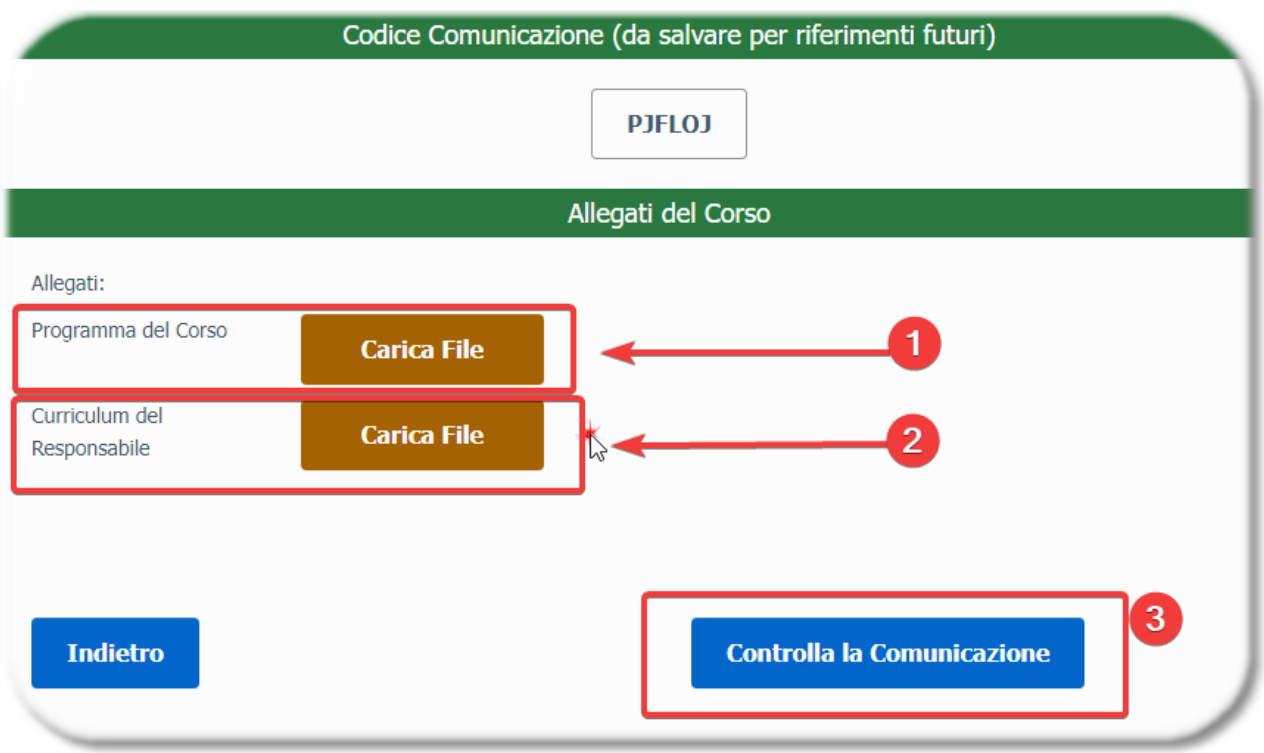

Carica gli allegati indicati (files PDF) con i due bottoni **(1)** e **(2)**, e poi premi **(3)** per controllare la Comunicazione registrata

#### <span id="page-15-1"></span>**4.3.2 Comunicazione di Fine Corso**

#### <span id="page-15-2"></span>**4.3.2.1 Dati del Corso**

Questa pagina consente la registrazione dei dati necessari per la Comunicazione di Fine Corso

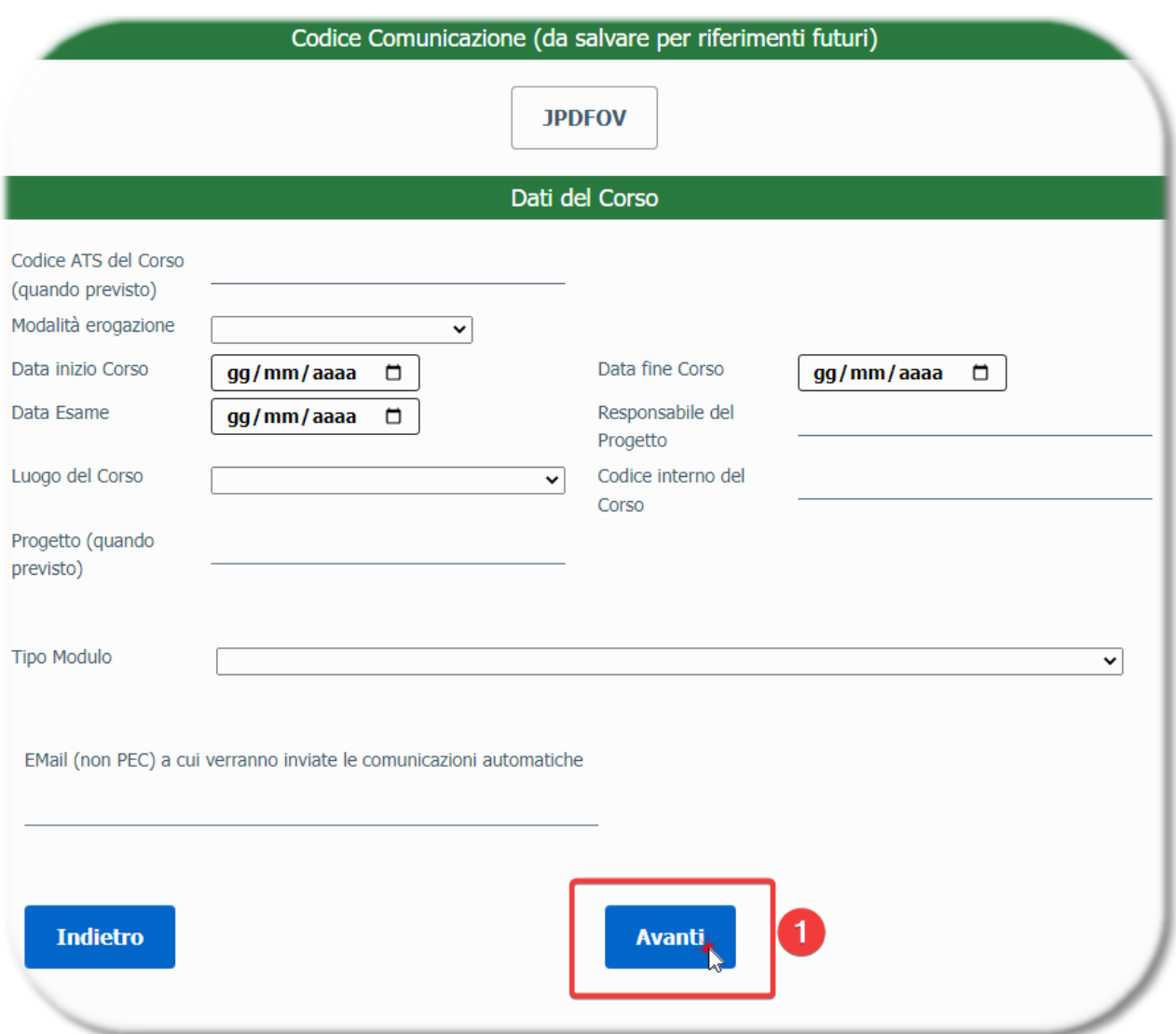

Al termine della compilazione, premi il bottone **(1)** per proseguire.

#### <span id="page-17-0"></span>**4.3.2.2 Allegati del Corso**

In questa pagina è possibile caricare sulla Piattaforma gli allegati necessari

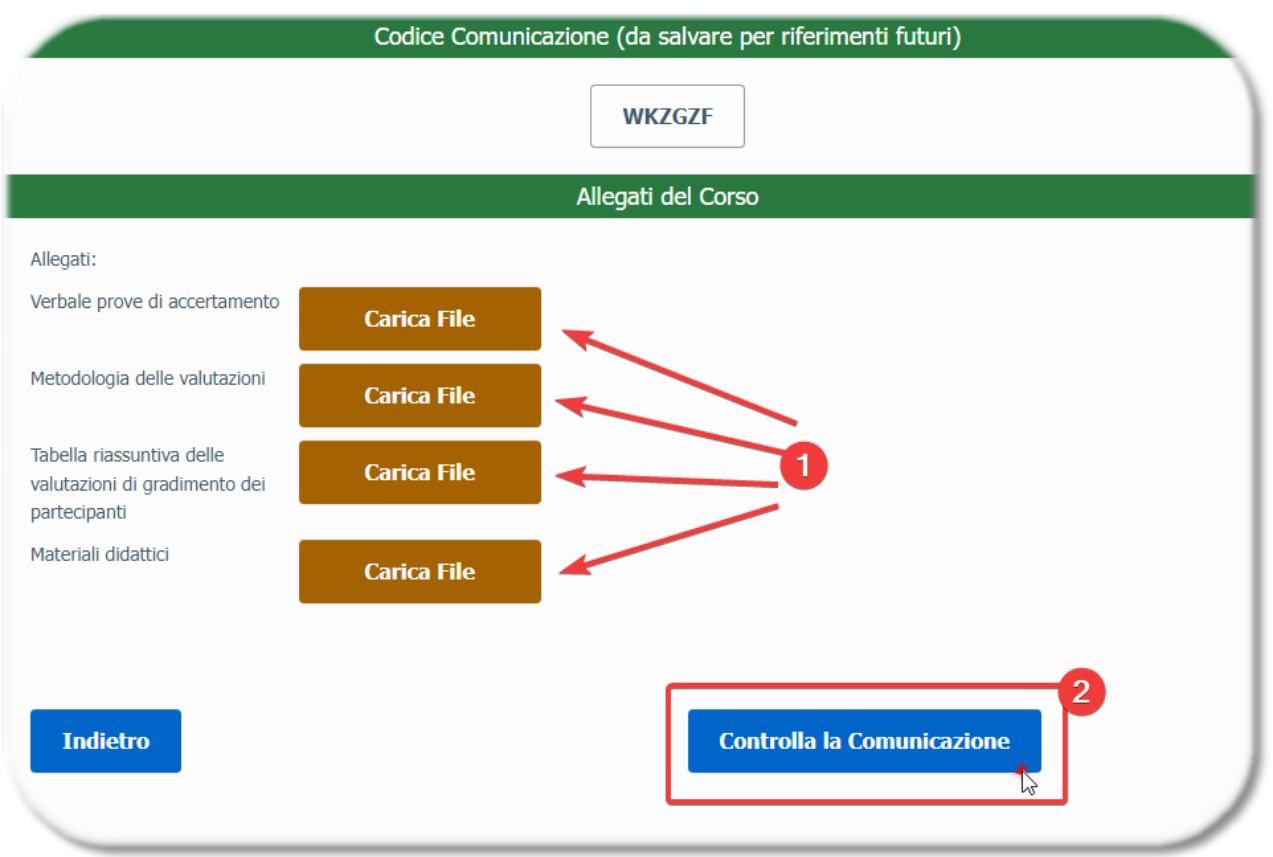

Carica gli allegati indicati (files PDF) con i due bottoni **(1)**, e poi premi **(2)** per controllare la Comunicazione registrata

## <span id="page-17-1"></span>**4.4 Corso Datori di Lavoro RSPP**

#### <span id="page-17-2"></span>**4.4.1 Comunicazione di Inizio Corso**

I paragrafi seguenti illustrano le pagine specifiche relative alle Comunicazioni di Inizio Corso, che devono essere registrate dagli Enti Formatori Non Legittimati.

#### <span id="page-18-0"></span>**4.4.1.1 Dati del Corso Datori di Lavoro RSPP**

Questa pagina consente la registrazione dei dati necessari per la Comunicazione di Inizio Corso

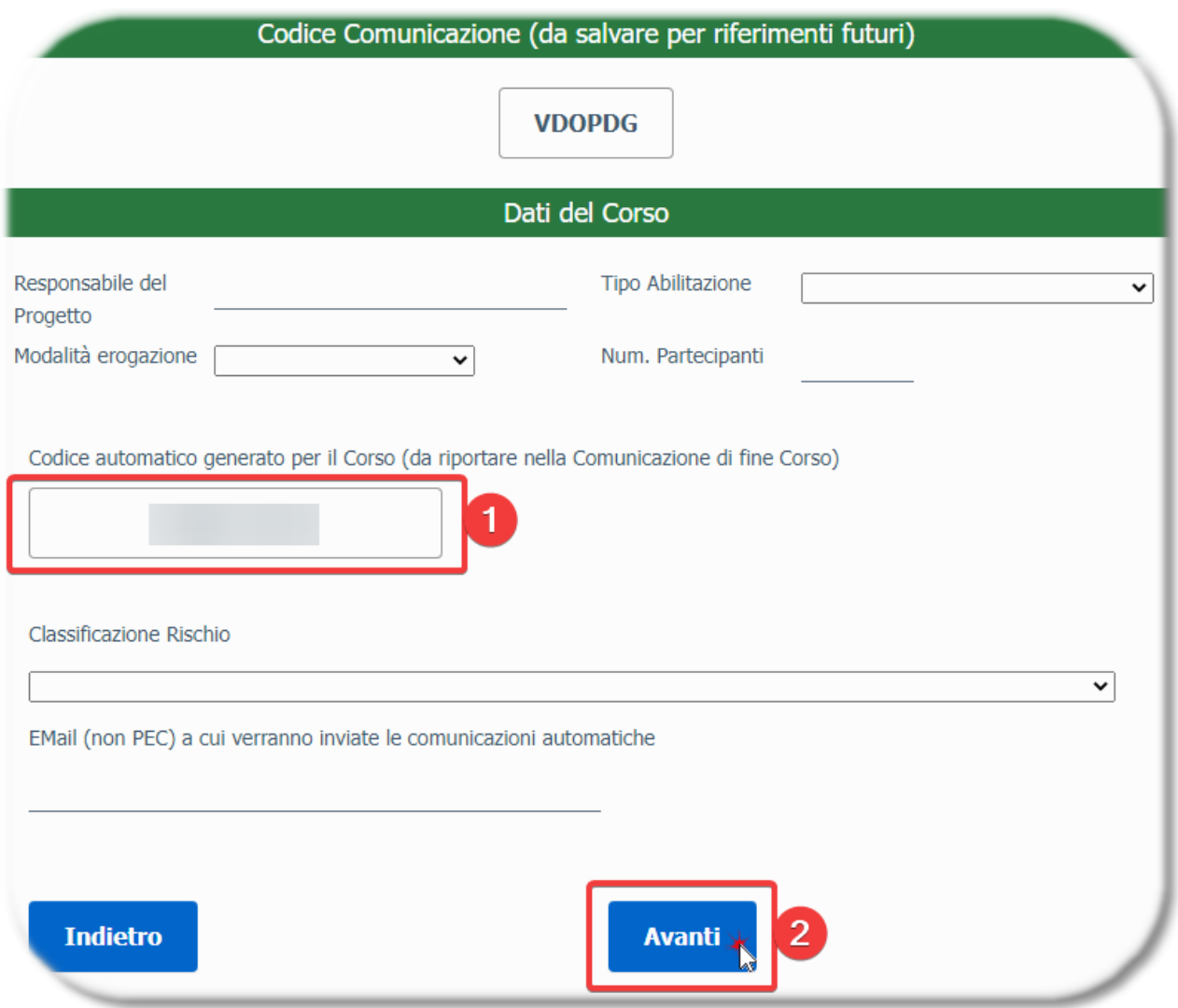

La Piattaforma genera automaticamente il Codice del Corso **(1)**, che andrà poi riportato nella successiva Comunicazione di Fine Corso.

Al termine della compilazione, premi il bottone **(2)** per proseguire

#### <span id="page-19-0"></span>**4.4.1.2 Allegati del Corso**

In questa pagina è possibile caricare sulla Piattaforma gli allegati necessari

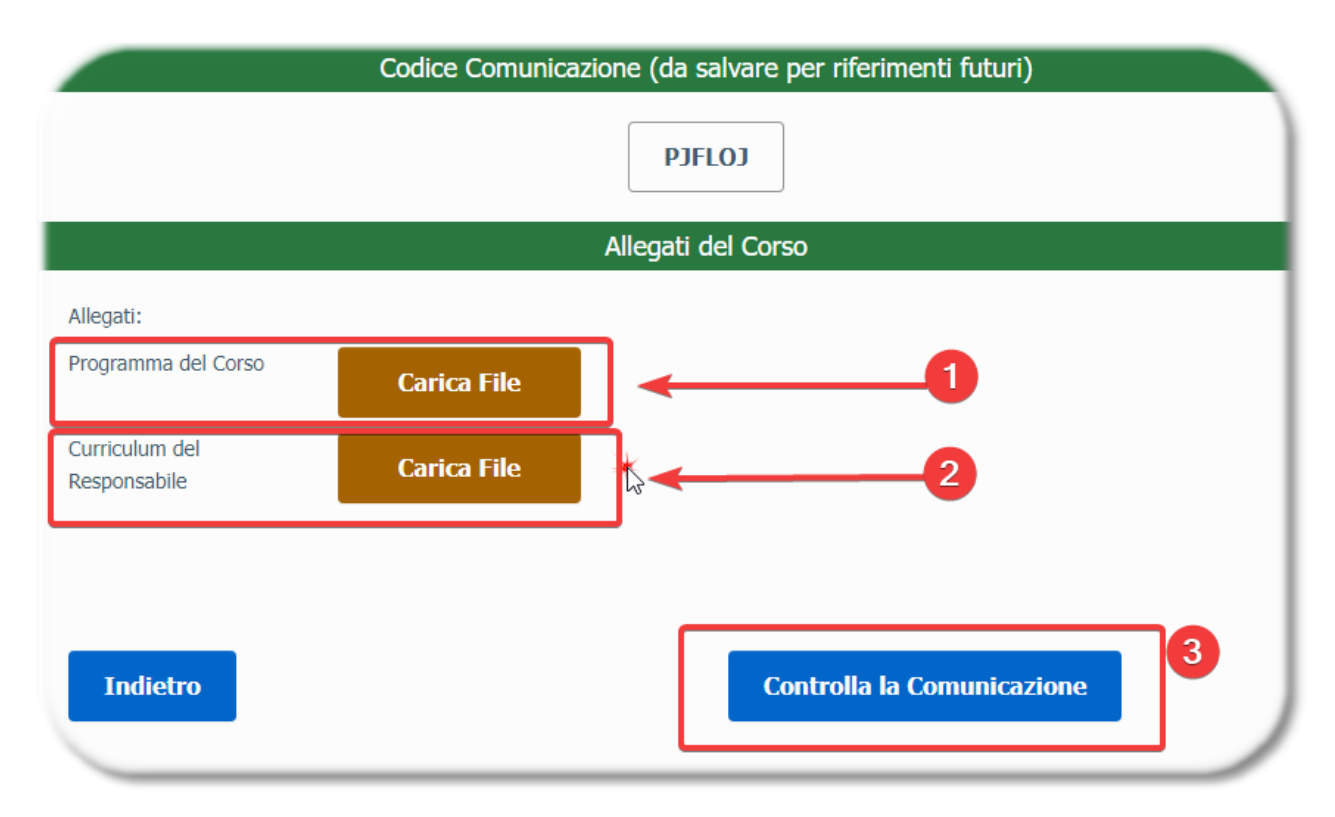

Carica gli allegati indicati (files PDF) con i due bottoni **(1)** e **(2)**, e poi premi **(3)** per controllare la Comunicazione registrata

#### <span id="page-19-1"></span>**4.4.2 Comunicazione di Fine Corso**

#### <span id="page-19-2"></span>**4.4.2.1 Dati del Corso**

Questa pagina consente la registrazione dei dati necessari per la Comunicazione di Fine Corso

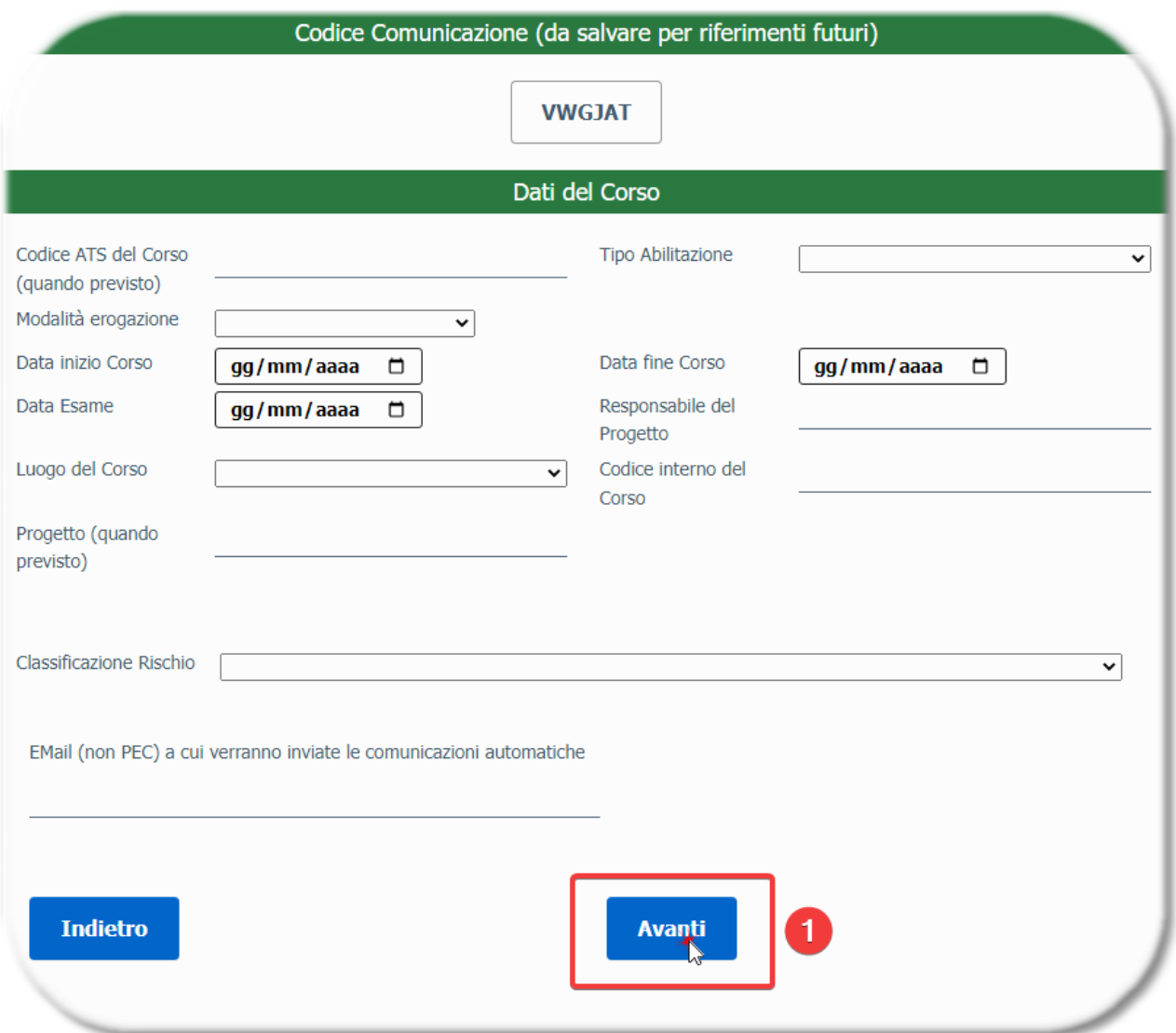

Al termine della compilazione, premi il bottone **(1)** per proseguire.

#### <span id="page-20-0"></span>**4.4.2.2 Dati delle Persone formate idonee**

Questa pagina consente la registrazione dei dati identificativi delle Persone formate idonee. A seconda della tipologia di Corso, alcune informazioni possono essere obbligatorie (per la comunicazione dei dati dei formandi in Regione Lombardia e/o per la produzione degli Attestati precompilati).

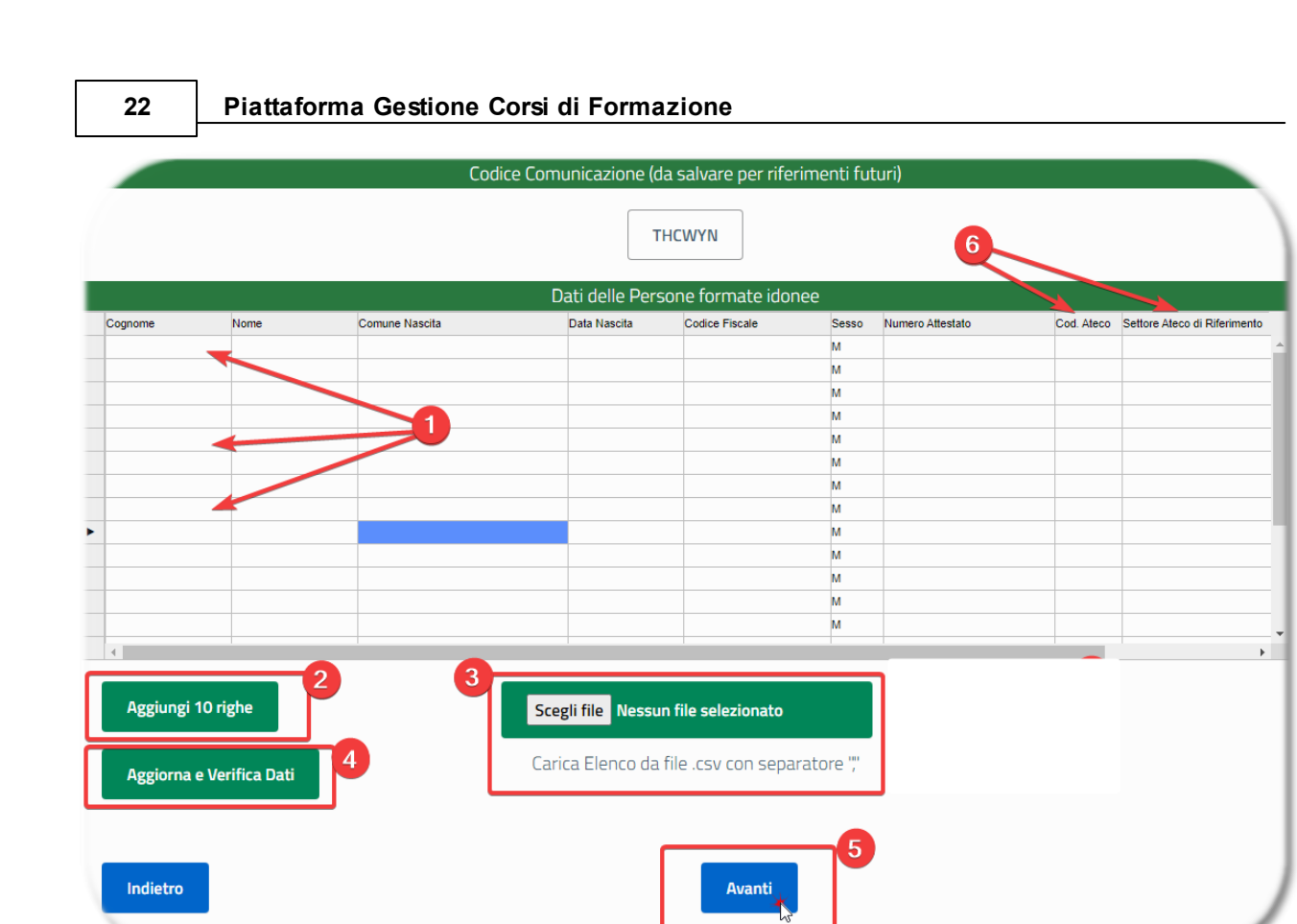

**(1)** in questa tabella è possibile registrare i dati delle Persone formate idonee.

**(2)** con questo bottone è possibile aggiungere alla tabella altre 10 righe vuote, nel caso fossero necessarie per proseguire con la registrazione delle Persone

**(3)** premi questo bottone per caricare un file csv contenente i dati delle Persone. In questo modo potrai evitare il caricamento manuale dei dati nella pagina, nel caso tu disponga di un file csv (opportunamente realizzato) che contiene l'elenco. Vedi il capitolo specifico riguardante il formato del file csv, al termine di questa guida.

**(4)** con questo bottone puoi aggiornare i dati visibili nella tabella (ad esempio per visualizzare il Settore Ateco corrispondente al Codice inserito, vedi punto **(6)**) e verificare la correttezza dei dati inseriti

**(5)** al termine, premi questo bottone per proseguire

**(6)** se viene inserito un Codice Ateco valido, il corrispondente Settore Ateco verrà compilato automaticamente. Per visualizzare i Settori Ateco corrispondenti ai Codici Inseriti, devi premere il bottone **(4)**

#### <span id="page-22-0"></span>**4.4.2.3 Allegati del Corso**

In questa pagina è possibile caricare sulla Piattaforma gli allegati necessari

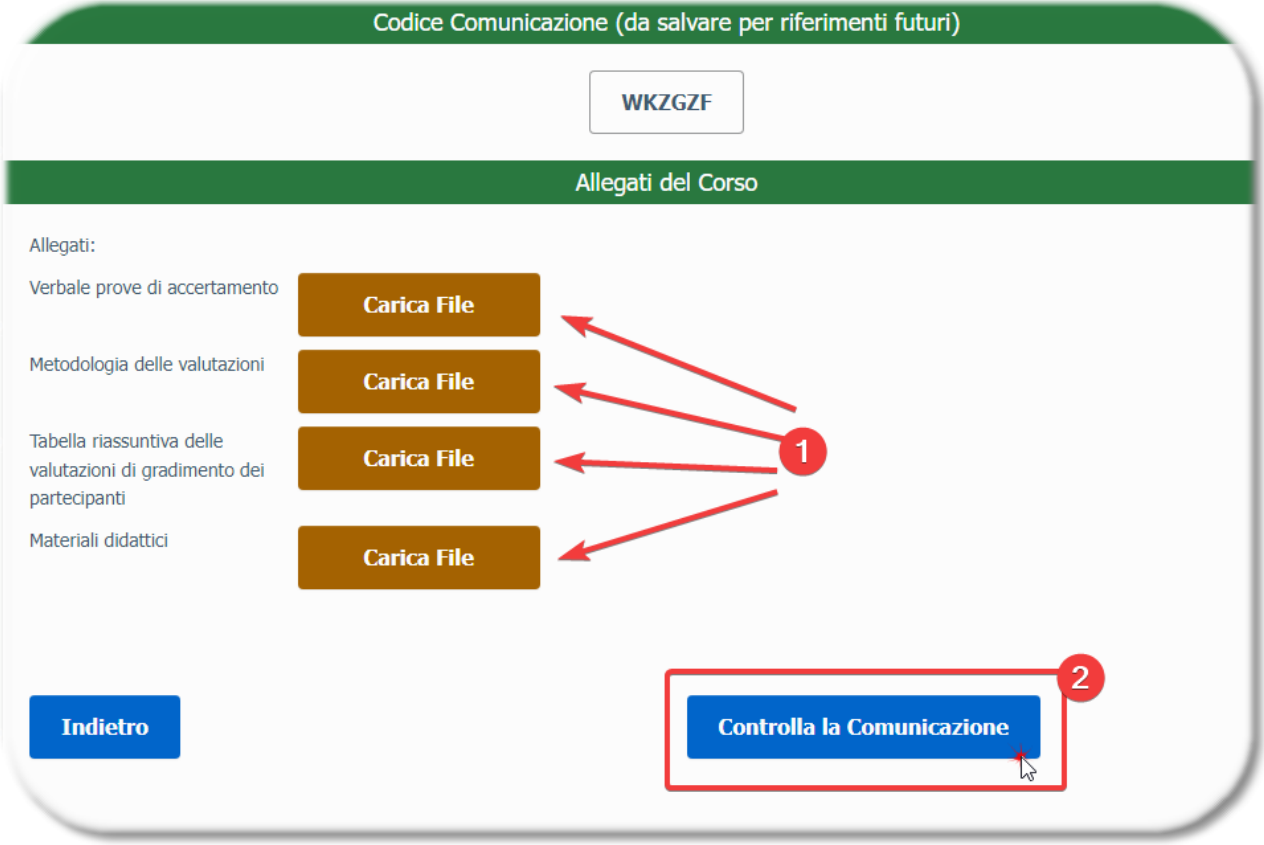

Carica gli allegati indicati (files PDF) con i due bottoni **(1)**, e poi premi **(2)** per controllare la Comunicazione registrata

### <span id="page-23-0"></span>**4.5 Corso Lavori in Quota**

#### <span id="page-23-1"></span>**4.5.1 Comunicazione di Inizio Corso**

I paragrafi seguenti illustrano le pagine specifiche relative alle Comunicazioni di Inizio Corso, che devono essere registrate dagli Enti Formatori Non Legittimati.

#### <span id="page-23-2"></span>**4.5.1.1 Dati del Corso**

Questa pagina consente la registrazione dei dati necessari per la Comunicazione di Inizio Corso

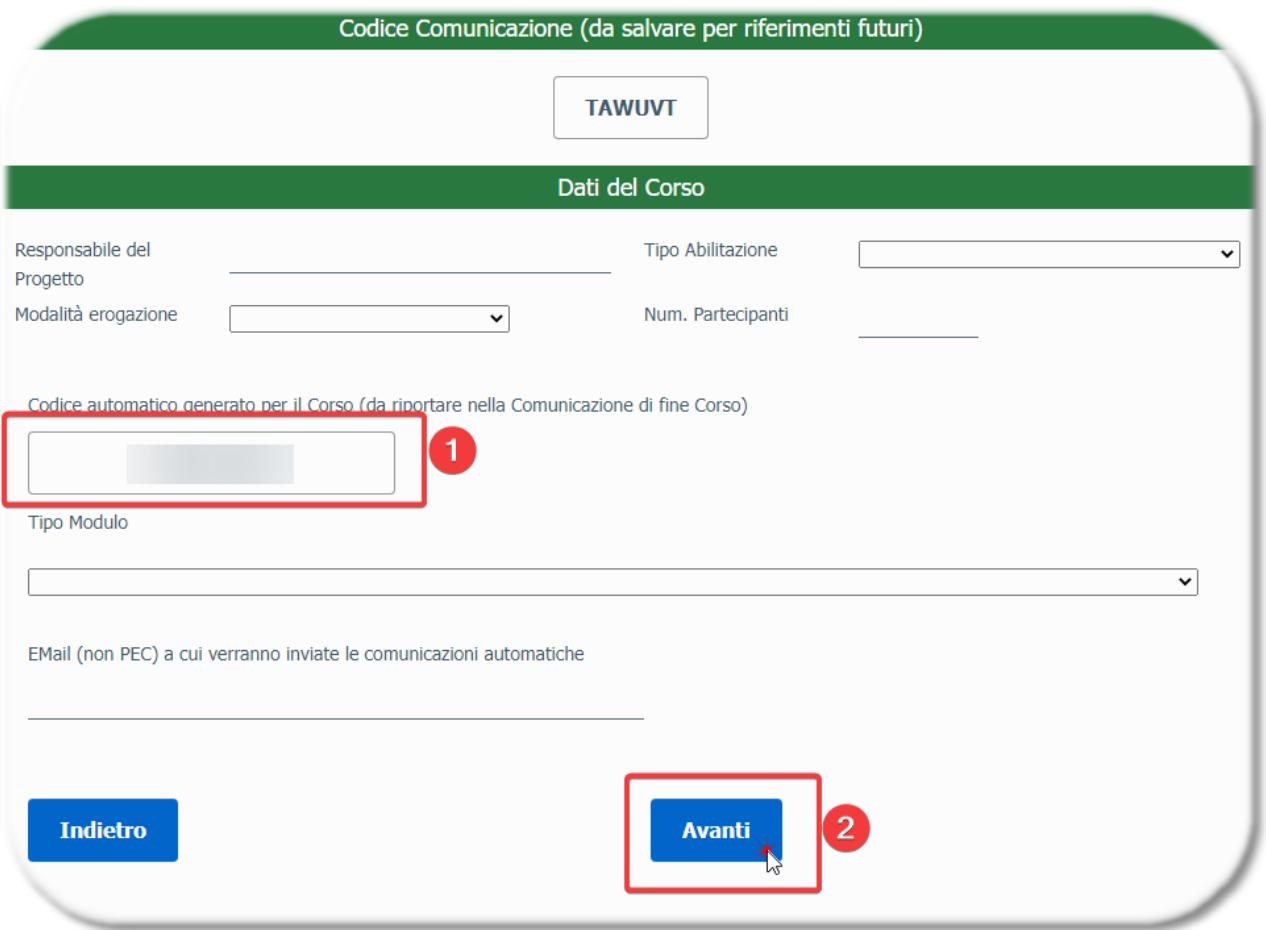

La Piattaforma genera automaticamente il Codice del Corso **(1)**, che andrà poi riportato nella successiva Comunicazione di Fine Corso.

Al termine della compilazione, premi il bottone **(2)** per proseguire

#### <span id="page-24-0"></span>**4.5.1.2 Allegati del Corso**

In questa pagina è possibile caricare sulla Piattaforma gli allegati necessari

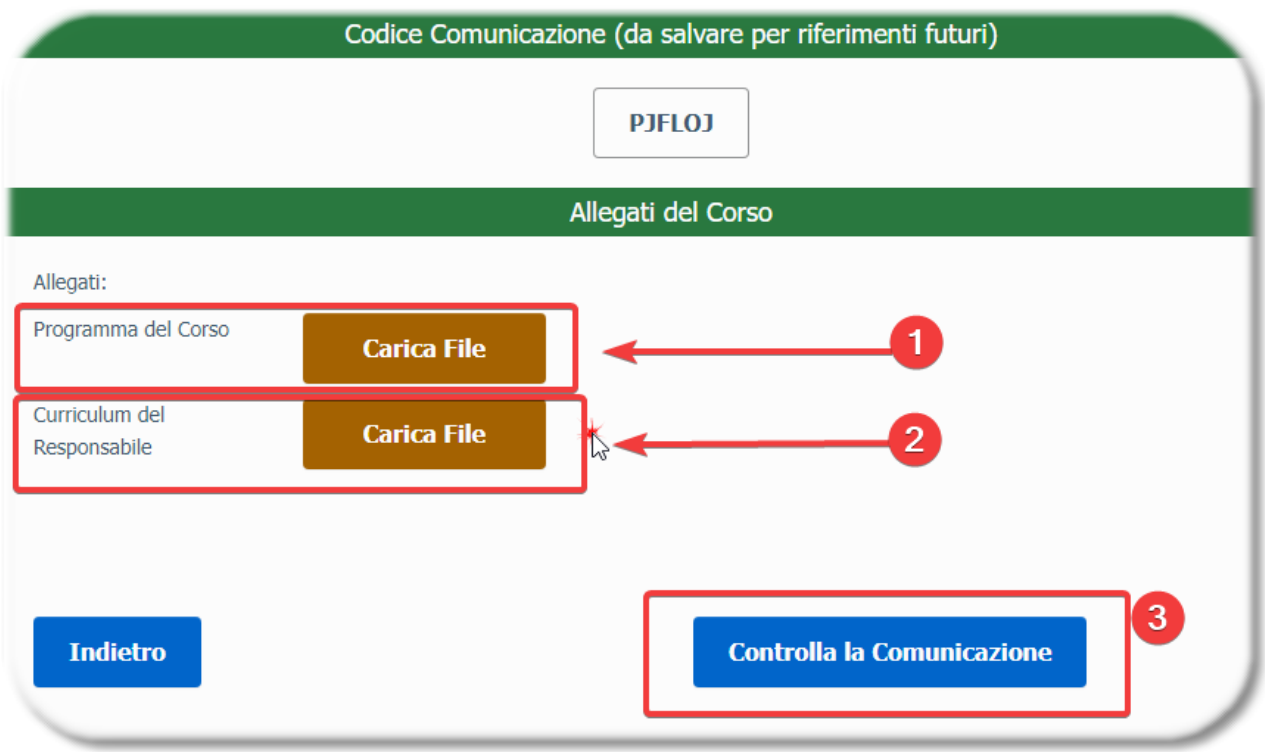

Carica gli allegati indicati (files PDF) con i due bottoni **(1)** e **(2)**, e poi premi **(3)** per controllare la Comunicazione registrata

#### <span id="page-24-1"></span>**4.5.2 Comunicazione di Fine Corso**

#### <span id="page-25-0"></span>**4.5.2.1 Dati del Corso**

Questa pagina consente la registrazione dei dati necessari per la Comunicazione di Fine Corso

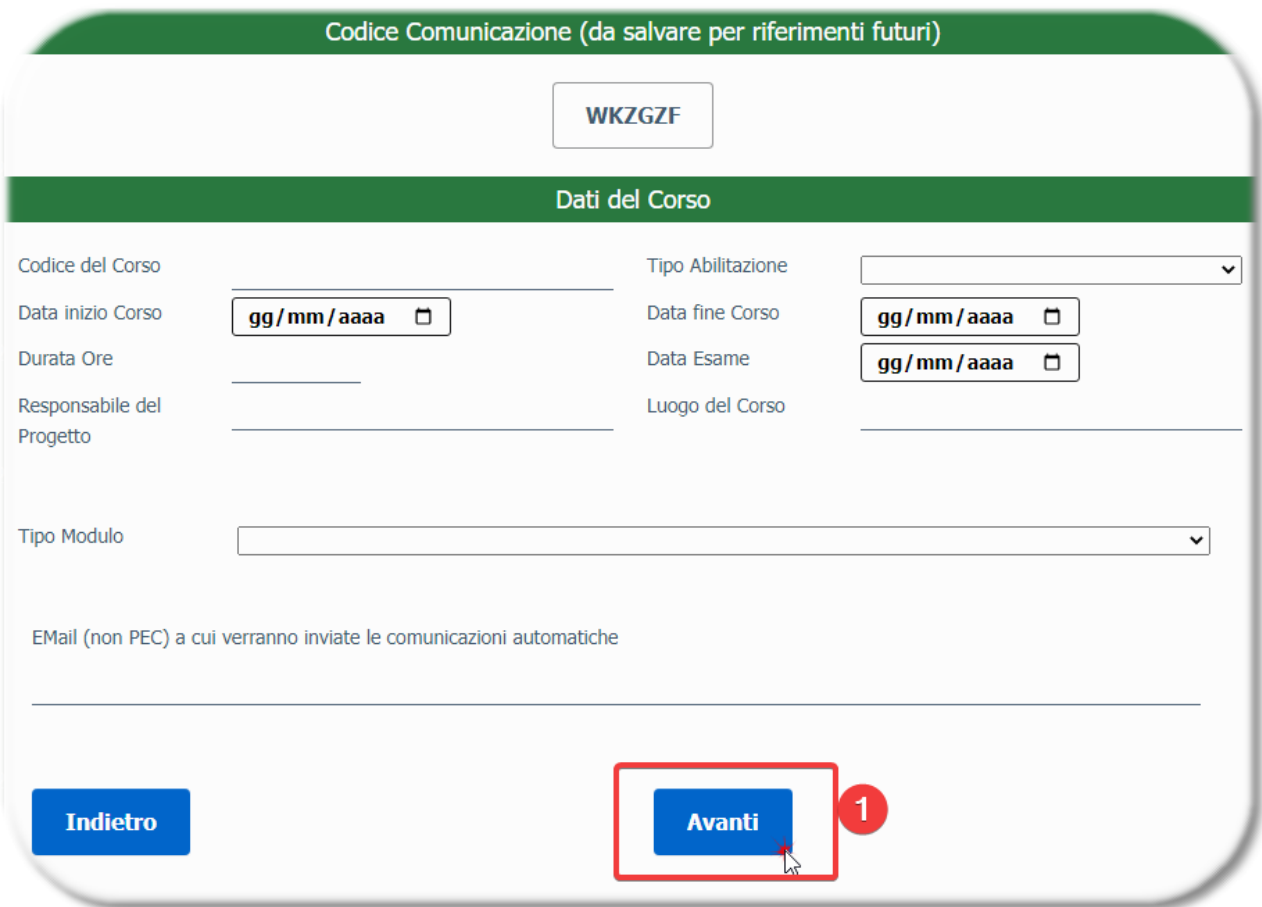

Al termine della compilazione, premi il bottone **(1)** per proseguire.

#### <span id="page-25-1"></span>**4.5.2.2 Dati delle Persone formate idonee**

Questa pagina consente la registrazione dei dati identificativi delle Persone formate idonee. A seconda della tipologia di Corso, alcune informazioni possono essere obbligatorie (per la comunicazione dei dati dei formandi in Regione Lombardia e/o per la produzione degli Attestati precompilati).

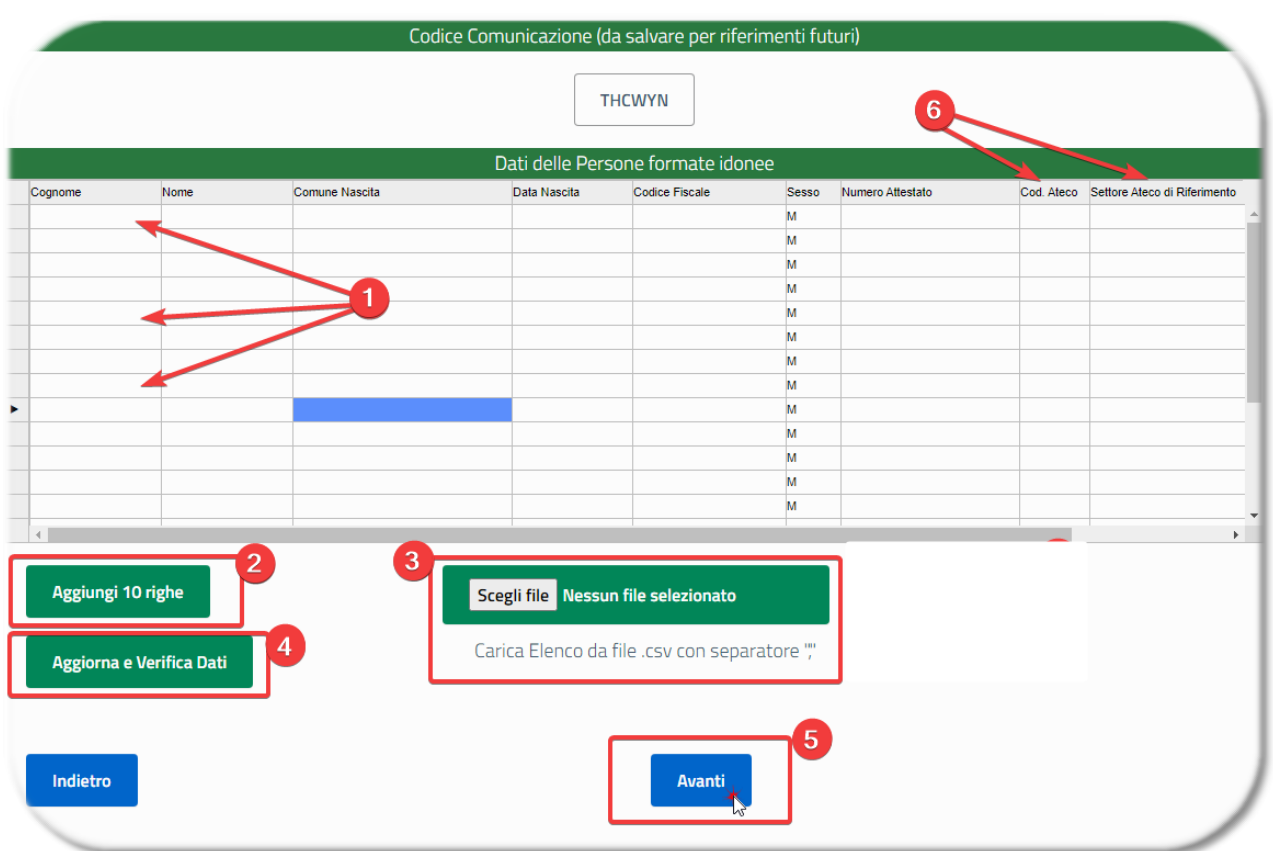

**(1)** in questa tabella è possibile registrare i dati delle Persone formate idonee.

**(2)** con questo bottone è possibile aggiungere alla tabella altre 10 righe vuote, nel caso fossero necessarie per proseguire con la registrazione delle Persone

**(3)** premi questo bottone per caricare un file csv contenente i dati delle Persone. In questo modo potrai evitare il caricamento manuale dei dati nella pagina, nel caso tu disponga di un file csv (opportunamente realizzato) che contiene l'elenco. Vedi il capitolo specifico riguardante il formato del file csv, al termine di questa guida.

**(4)** con questo bottone puoi aggiornare i dati visibili nella tabella (ad esempio per visualizzare il Settore Ateco corrispondente al Codice inserito, vedi punto **(6)**) e verificare la correttezza dei dati inseriti

**(5)** al termine, premi questo bottone per proseguire

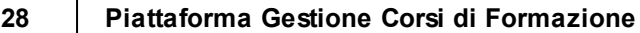

**(6)** se viene inserito un Codice Ateco valido, il corrispondente Settore Ateco verrà compilato automaticamente. Per visualizzare i Settori Ateco corrispondenti ai Codici Inseriti, devi premere il bottone **(4)**

#### <span id="page-27-0"></span>**4.5.2.3 Allegati del Corso**

In questa pagina è possibile caricare sulla Piattaforma gli allegati necessari

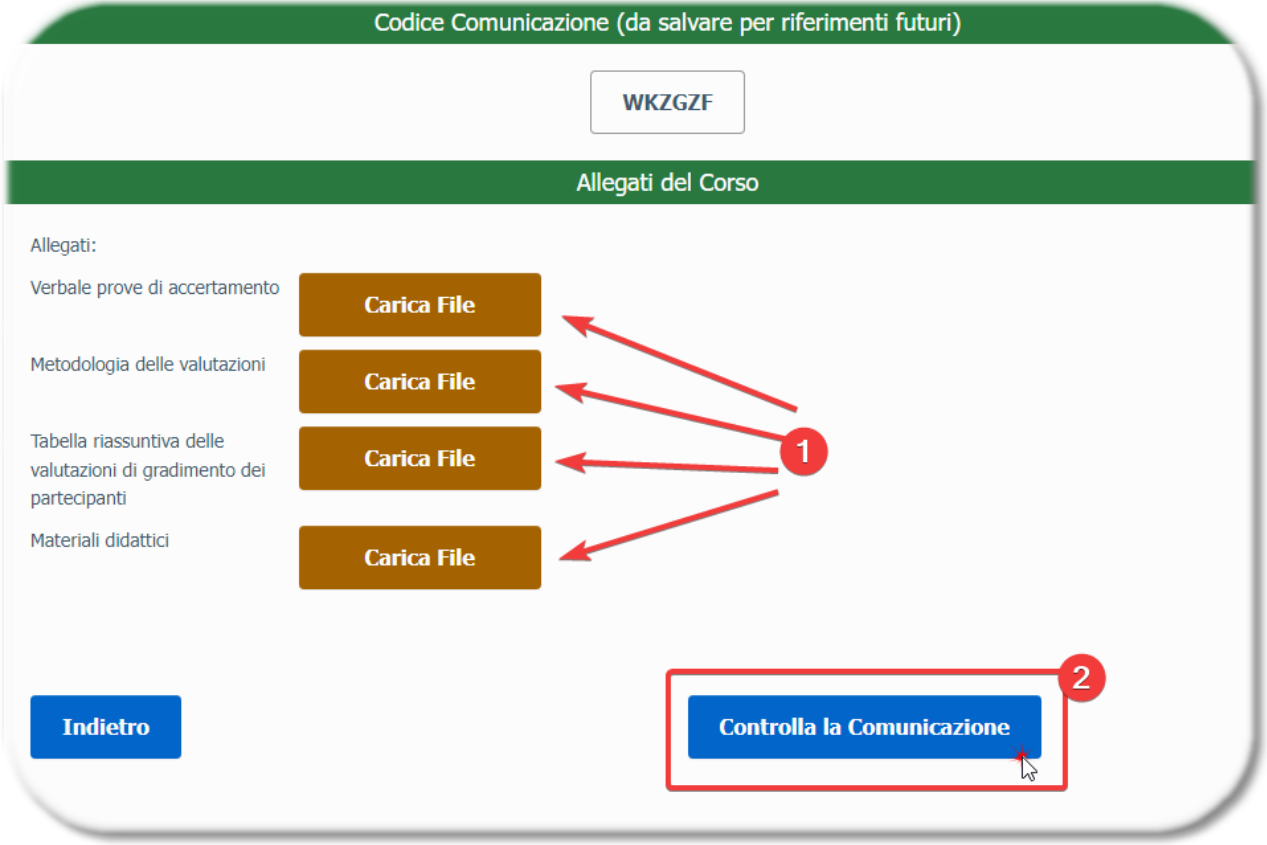

Carica gli allegati indicati (files PDF) con i due bottoni **(1)**, e poi premi **(2)** per controllare la Comunicazione registrata

# <span id="page-28-0"></span>**4.6 Comunicazioni di Annullamento Corso**

Il paragrafo seguento illustra la pagina specifica relativa alle Comunicazioni di Annullamento Corso.

#### <span id="page-28-1"></span>**4.6.1 Dati del Corso**

Questa pagina consente la registrazione dei dati necessari per la Comunicazione di Annullamento Corso

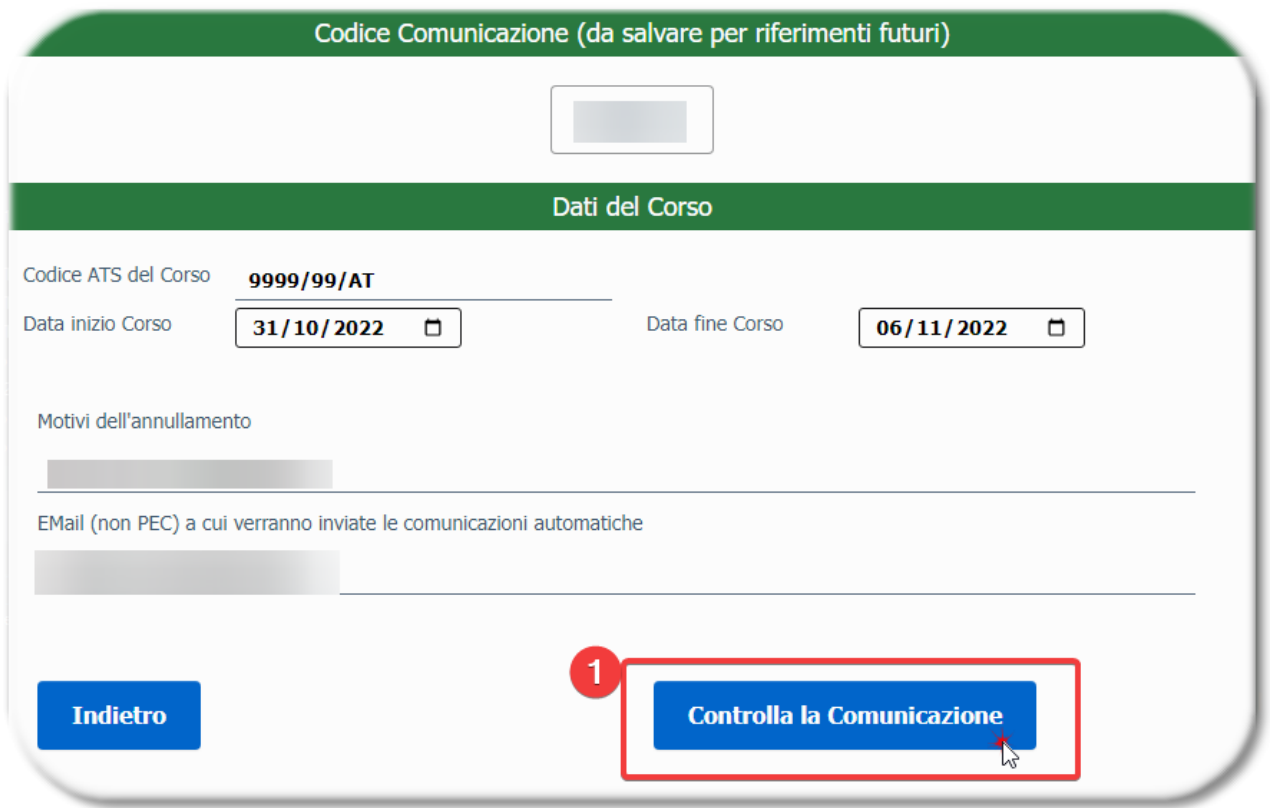

Al termine della compilazione, premi il bottone **(1)** per proseguire.

### <span id="page-29-0"></span>**4.7 Controlla, firma ed invia la Comunicazione**

Questa pagina ti consente di scaricare il file pdf contenente la Comunicazione, che dovrai poi firmare digitalmente e caricare mediante l'apposito bottone. La firma digitale nella Comunicazione è necessaria per tutte le Comunicazioni di Fine Corso, tranne quella relativa ai Corsi per Attrezzature.

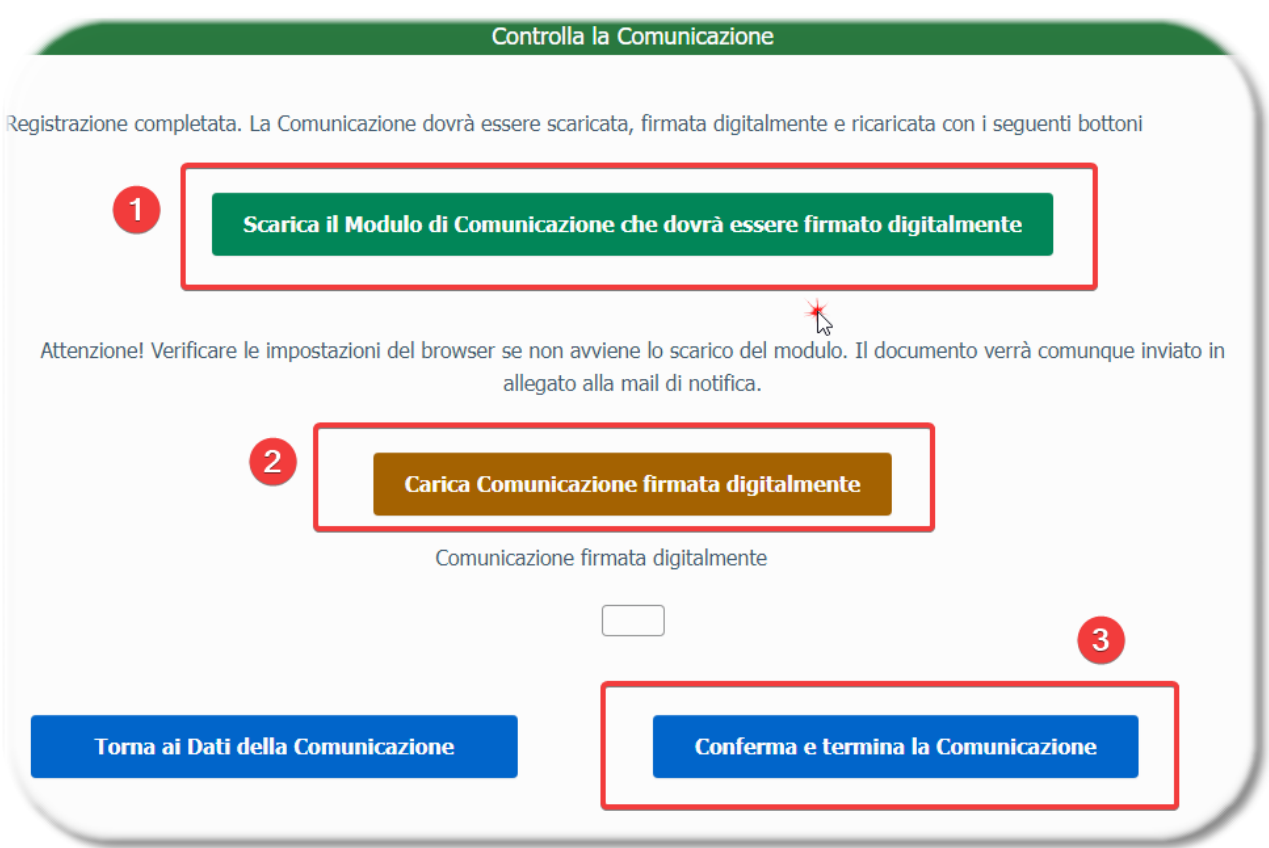

**(1)** premi questo bottone per scaricare il file pdf contenente la Comunicazione di Inizio / Fine Corso. Lo stesso file verrà inviato all'indirizzo email che hai indicato durante la registrazione dei dati della Comunicazione.

**(2)** con questo bottone puoi caricare sulla Piattaforma il file pdf che hai scaricato, dopo averlo firmato digitalmente

**(3)** premi questo bottone per confermare e terminare la Comunicazione

# <span id="page-30-0"></span>**4.8 Registrazione parziale di una Comunicazione**

E' abbastanza normale registrare parzialmente una Comunicazione, riprendendola in tempi diversi fino ad arrivare al completamento. Casi tipici sono:

- · il caricamento delle Persone formate per le Comunicazioni di Fine Corso
- · l'indisponibilità temporanea di uno degli allegati da caricare sulla Piattaforma
- · l'attesa per disporre del file pdf contenente la Comunicazione, firmato digitalmente, da caricare sulla Piattaforma prima di completare la Comunicazione

Ad ogni nuova Comunicazione viene attribuito un Codice univoco, che viene visualizzato nelle varie pagine della Comunicazione

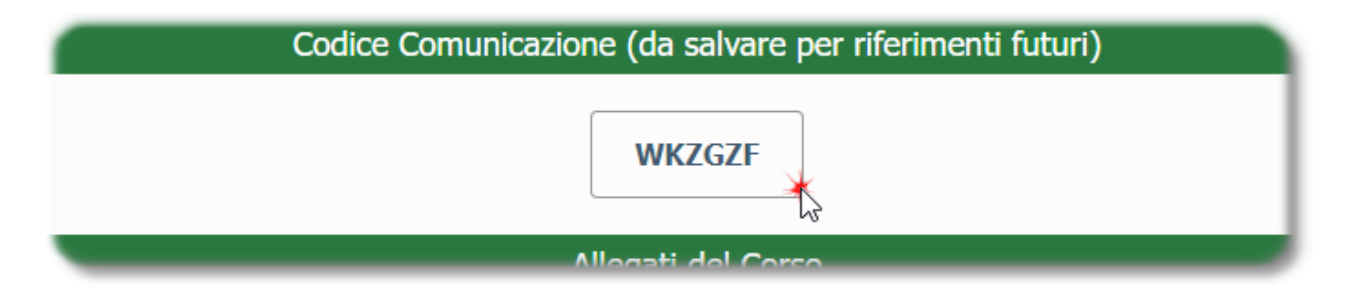

E' possibile recuperare la Comunicazione incompleta utilizzando questo Codice. Nella pagina iniziale della Piattaforma è presente una sezione apposita per indicare il Codice della Comunicazione e riaccedere alla Comunicazione.

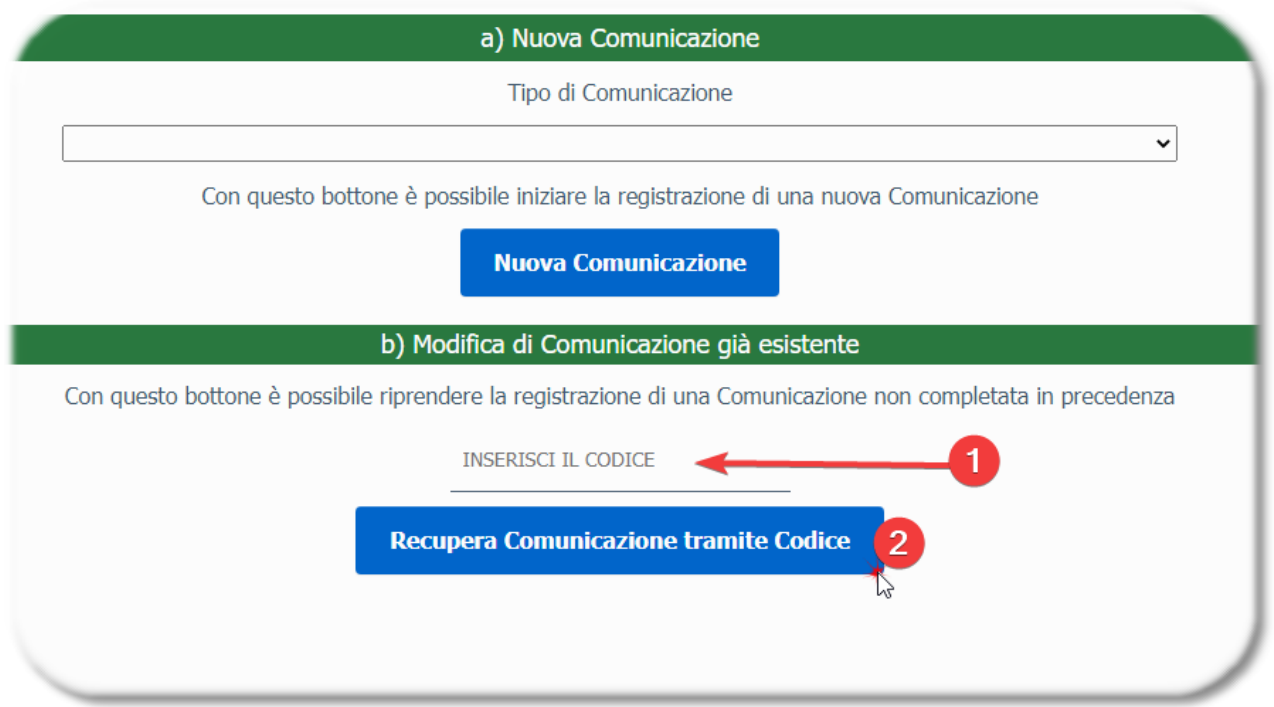

**(1)** inserisci qua il Codice della Comunicazione

**(2)** premi questo bottone per recuperare la Comunicazione incompleta, e per proseguire nella compilazione.

# <span id="page-31-0"></span>**Capitolo V**

# **5 Formato del file Csv per il caricamento di un elenco di persone formate**

Per poter caricare un elenco di Persone formate sulla Piattaforma, è necessario avere un file di tipo ".csv", con un formato predefinito e preciso.

Sul web si trovano moltissimi riferimenti e spiegazioni relative alla creazione e contenuto dei files csv. Questa è una pagina che spiega abbastanza bene i concetti principali, e come ottenere un file csv a partire da un file excel

<https://www.html.it/articoli/file-csv-cosa-sono-come-si-aprono-e-come-crearli/>

Le righe del file .csv accettato dalla Piattaforma devono contenere i seguenti 9 campi:

Cognome,Nome,ComuneNascita, DataNascita,CodiceFiscale,Sesso,NumeroAttestato,CodiceAteco,SettoreAteco

I campi devono essere separati dal carattere ",". Anche se un campo non viene compilato, il separatore deve essere presente.

La prima riga può anche contenere le intestazioni dei campi. Se la prima riga contiene le intestazioni, viene saltata durante l'importazione nella tabella.

Esempi:

Pinco,Pallino,Milano,20/01/1967,PNCPLL67A20F205F,M,,421200, Rossi,Roberto,Brescia,01/01/1972,RSSRBR72A01R245W,M,A2022-45-S-345,,

Cognome,Nome,ComuneNascita, DataNascita,CodiceFiscale,Sesso,NumeroAttestato,CodiceAteco,SettoreAteco Pinco,Pallino,Milano,20/01/1967,PNCPLL67A20F205F,M,,421200, Rossi,Roberto,Brescia,01/01/1972,RSSRBR72A01R245W,M,A2022-45-S-345,,

# <span id="page-32-0"></span>**Capitolo VI**

# **6 Gestione Attestati**

Nei casi previsti, è possibile :

1. generare con la piattaforma gli Attestati di Frequenza e Formazione, in modo da poterli firmare digitalmente, e poi

2. caricare sulla piattaforma gli Attestati firmati, in modo da richiedere ad ATS la firma digitale di propria competenza

La trasmissione finale degli Attestati da parte di ATS Brescia avverrà tramite PEC ( utilizzando l'indirizzo PEC comunicato dall'Ente in fase di iscrizione alla piattaforma), dopo le verifiche necessarie.

## <span id="page-33-0"></span>**6.1 Generazione degli Attestati**

Per tutte le Comunicazioni di Fine Corso, per i Corsi che prevedono il rilascio di un Attestato da parte di ATS Brescia, al termine della Comunicazione è possibile scaricare un file zip, che contiene gli Attestati già precompilati

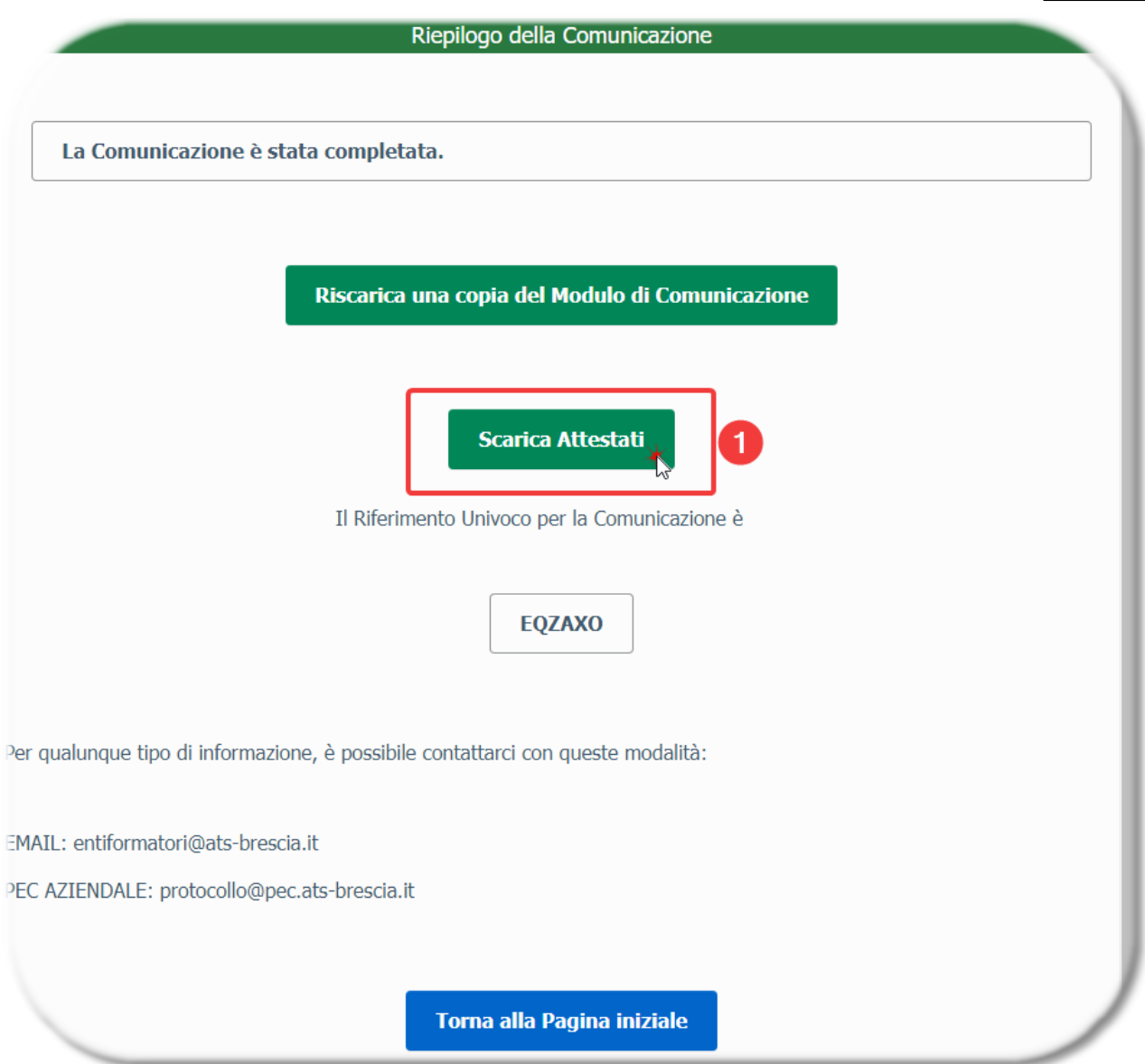

**(1)** premi questo bottone per generare e scaricare gli Attestati precompilati

# <span id="page-34-0"></span>**6.2 Caricamento degli Attestati firmati**

Gli Attestati scaricati, una volta firmati digitalmente, devono essere caricati sulla piattaforma per richiedere la corrispondente firma digitale da parte di ATS Brescia.

Per caricare il file zip degli Attestati firmati, occorre procedere come segue:

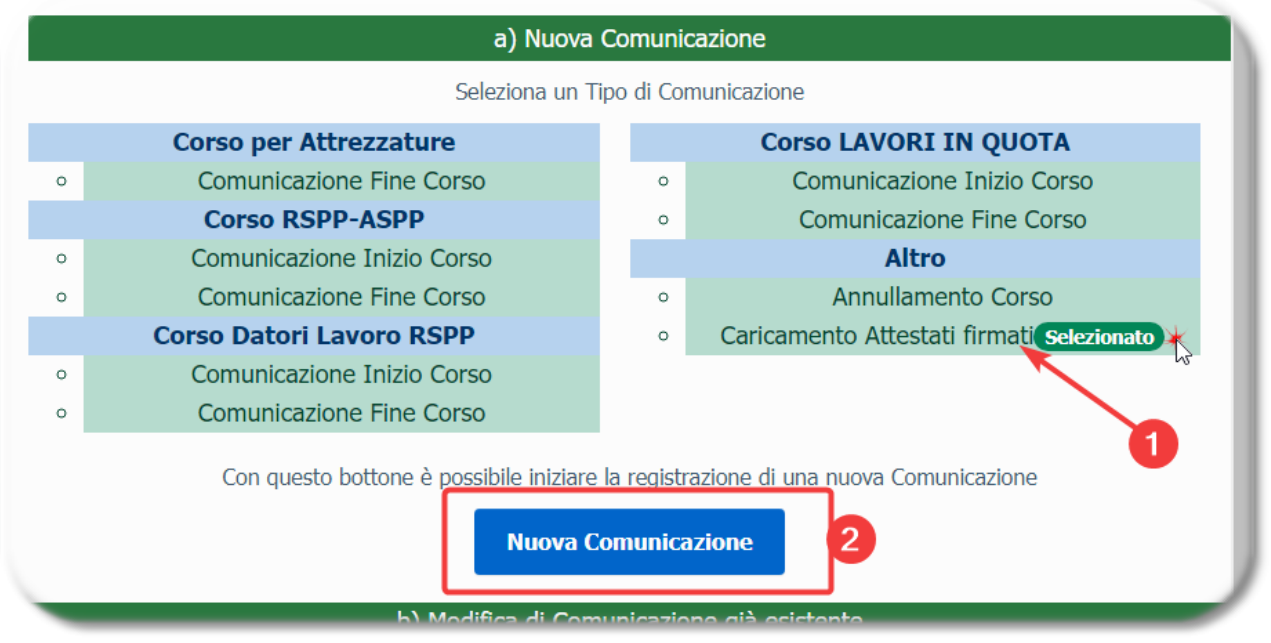

**(1)** selezionare la voce apposita

**(2)** con questo bottone è possibile aprire la nuova Comunicazione

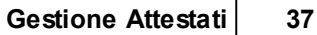

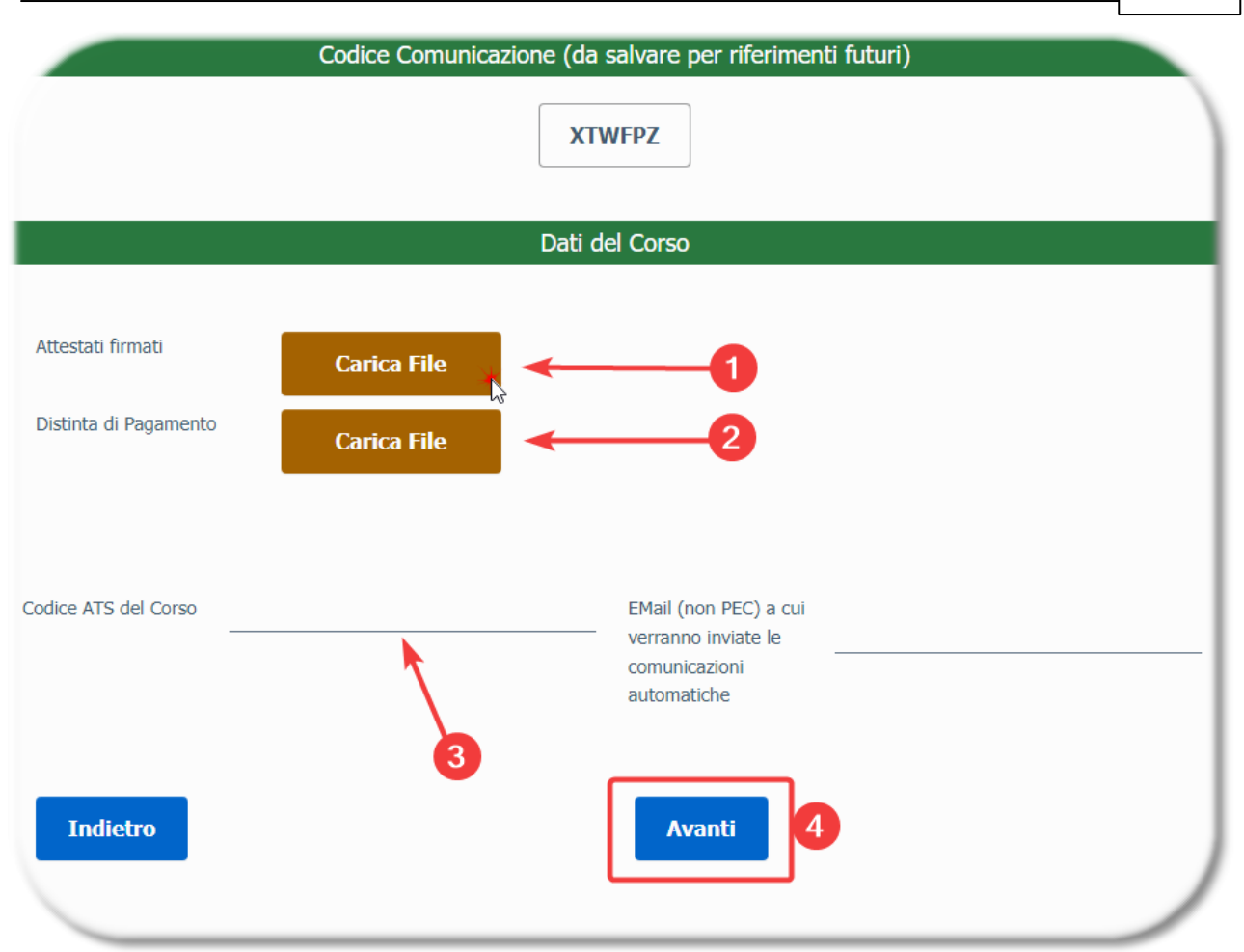

**(1)** premere questo bottone per caricare il file zip, contenente gli Attestati precompilati e firmati dal Responsabile dell'Ente Formatore

**(2)** premere questo bottone per caricare il file PDF, contenente la Ricevuta Telematica di Pagamento

**(3)** indicare il Codice del Corso a cui fanno riferimento gli Attestati firmati

Per proseguire, premi il bottone **(4)**